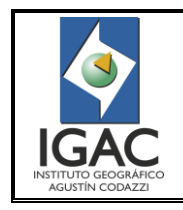

Cód. I30500-07/16.V1

PROCESO DE CONTROL DE CALIDAD A LA RESTITUCIÓN Y A LOS MODELOS DIGITALES DEL TERRENO

Fecha Dic. de 2016

**GRUPO INTERNO DE TRABAJO PRODUCTOS CARTOGRÁFICOS**

# **TABLA DE CONTENIDO**

**No. de pág.**

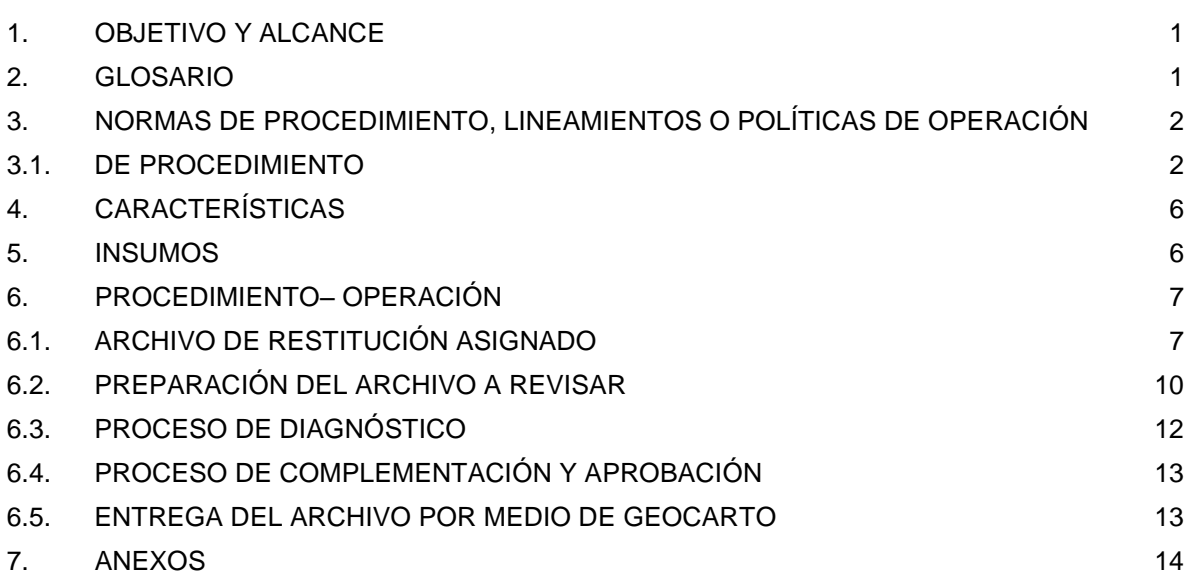

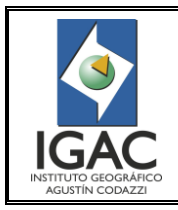

PROCESO DE CONTROL DE CALIDAD A LA RESTITUCIÓN Y A

Pág. 1 de 14

Cód. I30500-07/16.V1

Fecha Dic. de 2016

## LOS MODELOS DIGITALES DEL TERRENO **GRUPO INTERNO DE TRABAJO PRODUCTOS CARTOGRÁFICOS**

### <span id="page-1-0"></span>**1. OBJETIVO Y ALCANCE**

Definir el procedimiento para evaluar el cumplimiento de las especificaciones técnicas de la información cartográfica generada en el área de fotogrametría del Grupo Interno de Trabajo Generación de Datos Geoespaciales de la Subdirección de Geografía y Cartografía del Instituto Geográfico Agustín Codazzi – IGAC, con el fin de garantizar la calidad del producto de restitución fotogramétrica como insumo para la generación de la base de cartografía básica, así como del modelo digital de terreno (MDT) como producto final.

Este instructivo aplica para los procesos de Restitución y Modelos Digitales del Terreno realizados en el Instituto Geográfico Agustín Codazzi-IGAC. Inicia tomando el archivo vectorial generado a partir de procesos fotogramétricos denominado restitución para realizar la respectiva validación del cumplimiento de las especificaciones definidas según la escala e insumo de imágenes y finalmente ser aprobado y entregado a la edición y estructuración de la base cartográfica digital, generada tanto por la Subdirección de Geografía y Cartografía así como, por las entidades externas que ejecutan trabajos fotogramétricos y cartográficos para el mismo.

#### <span id="page-1-1"></span>**2. GLOSARIO**

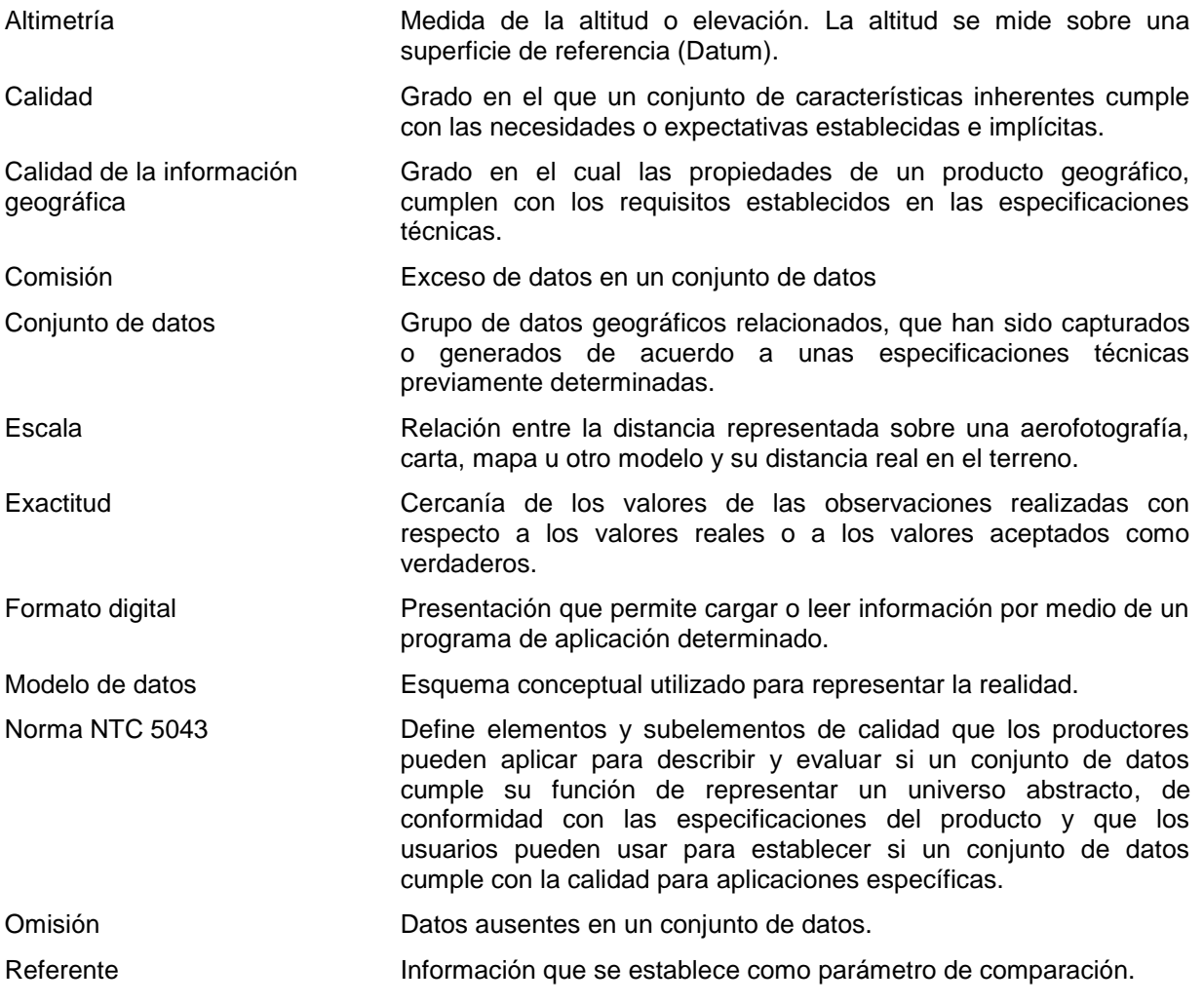

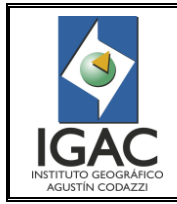

Pág. 2 de 14

Cód. I30500-07/16.V1

PROCESO DE CONTROL DE CALIDAD A LA RESTITUCIÓN Y A LOS MODELOS DIGITALES DEL TERRENO **GRUPO INTERNO DE TRABAJO PRODUCTOS CARTOGRÁFICOS**

Restitución fotogramétrica digital

Proceso mediante el cual se captura información altimétrica y planimétrica a partir de fotografías aéreas para la producción de mapas.

## <span id="page-2-0"></span>**3. NORMASDE PROCEDIMIENTO, LINEAMIENTOS O POLÍTICAS DE OPERACIÓN**

### <span id="page-2-1"></span>3.1. DE PROCEDIMIENTO

- ° El coordinador del Grupo Interno de Trabajo Productos Cartográficos, designa un funcionario como encargado del proyecto, quién asigna la persona responsable de realizar el control de calidad a la información.
- ° El responsable de la evaluación de la información, controla que la documentación del producto se entregue completa y reporta con la debida anticipación las observaciones.
- ° La información que se utilice y produzca durante y después del proceso de control de calidad debe estar debidamente organizada y almacenada de una manera estructurada en el equipo de trabajo como se muestra a continuación:
	- Se debe crear en el disco X una carpeta "PROYECTO", para almacenar la información relacionada con los proyectos a trabajar.
	- Dentro de la carpeta PROYECTO se crea la carpeta para los Insumos, los archivos de la aplicación GEOCARTO (DSK) y para cada uno de los procesos a los que se le realice control de calidad, los cuales pueden ser Curvas, DTM, Planimetría o Restitución Integrada (Rest\_Integrada). (Ver Figura 1).

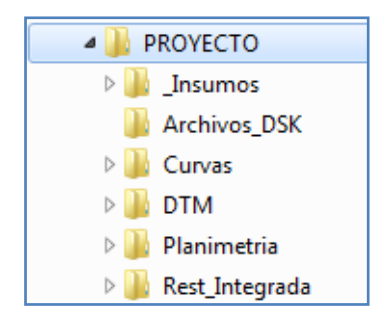

Figura 1. Almacenamiento de la información

Dentro de la carpeta Insumos se almacenan las plantillas de los formatos a utilizar, librerías, manuales de referencia, modelos de datos y los archivos Summit de cada proyecto a trabajar, dentro de las carpetas que se muestran en la Figura 2.

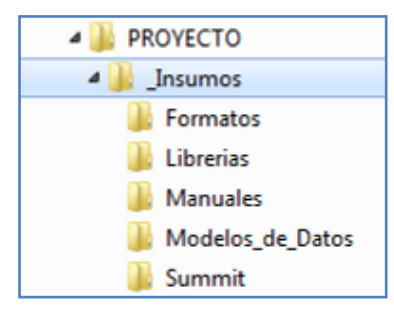

Figura 2. Almacenamiento de la información Carpeta Insumos

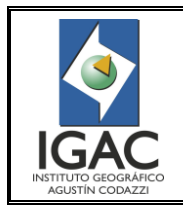

Pág. 3 de 14

PROCESO DE CONTROL DE CALIDAD A LA RESTITUCIÓN Y A LOS MODELOS DIGITALES DEL TERRENO **GRUPO INTERNO DE TRABAJO PRODUCTOS CARTOGRÁFICOS**

Cód. I30500-07/16.V1

Fecha Dic. de 2016

Dentro de cada una de las carpetas de los procesos (Curvas, DTM, Planimetría, Restitución Integrada), se crean carpetas por escala de trabajo (Ej.: Escala 10K), proyecto (Ej.: Antioquia), bloque 100.000 al que pertenezca la hoja a trabajar (Ej.: 114) y dentro de este, las carpetas que contienen los archivos de trabajo. (Ver Figura 3).

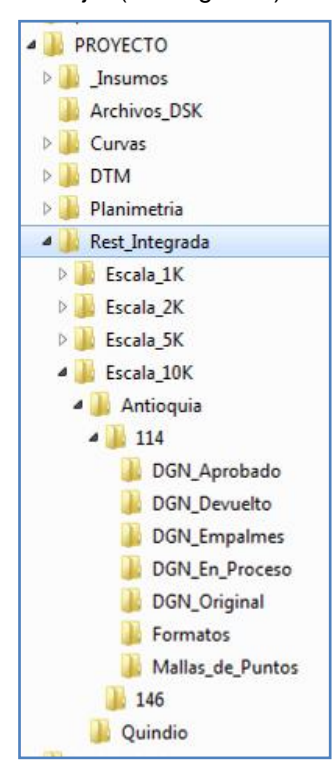

Figura 3. Almacenamiento información Carpeta Rest\_Integrada

- ° Al responsable de realizar el control de calidad se le debe incluir en el aplicativo GEOCARTO con el perfil que corresponda para gestionar las asignaciones y entregas de información.
- ° Las entregas que realice el responsable del control de calidad, debe hacerlas por medio del aplicativo GEOCARTO y por correo electrónico al supervisor asignado.
- ° El responsable del control de calidad cada vez que entregue una hoja, debe diligenciar por medio del aplicativo GEOCARTO, los formatos vigentes (o listas de chequeo) de control de calidad a los procesos de restitución y/o DTM, según aplique la asignación, indicando si se aprueba o no la hoja.
- ° El producto proveniente del proceso de Restitución Fotogramétrica Digital se evalúa teniendo en cuenta los lineamientos establecidos en la norma NTC 5043, verificando los elementos y subelementos de calidad y empalmes de los elementos existentes con respecto a las hojas adyacentes.
- ° La revisión de la hoja restituida se debe realizar bajo los lineamientos establecidos en el manual de Restitución Fotogramétrica Digital que se encuentre vigente, sus anexos y las especificaciones técnicas del proyecto.
- ° Para evaluar la información geográfica restituida en la hoja asignada se realizan los procesos de Diagnóstico y Complemento y Aprobación, teniendo como resultado la devolución o aprobación de la misma.

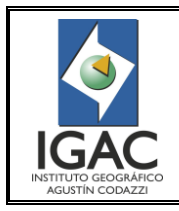

Cód. I30500-07/16.V1

Fecha Dic. de 2016

- El diagnóstico de una hoja restituida consta de máximo 3 revisiones:
	- Un Primer Diagnóstico, en el cual se revisa la hoja restituida y se evalúa el porcentaje de inconsistencias presentes en la totalidad de la hoja; indicando las inconsistencias generales encontradas.
	- Un Segundo Diagnóstico, se realiza cuando retorna una hoja devuelta por primera vez al Grupo de Restitución; se vuelven a evaluar los subelementos de calidad que no cumplieron con las especificaciones en el primer diagnóstico. Si se sigue presentando un porcentaje de error mayor que el 10%, la hoja se devuelve por segunda vez acompañada de una segunda lista de chequeo indicando las inconsistencias encontradas.
	- Un Tercer Diagnóstico, se efectúa cuando retorna una hoja devuelta por segunda vez al Grupo de Restitución. Se vuelven a evaluar los subelementos de calidad que no cumplieron con las especificaciones en el segundo diagnóstico y si se sigue presentando un porcentaje de error mayor que el 10%, la hoja se devuelve por tercera vez para ser restituida de nuevo, acompañada del reporte del proceso de control de calidad de la restitución del aplicativo GEOCARTO indicando las inconsistencias encontradas.
- El proceso de Complemento y Aprobación se lleva a cabo cuando se determina en el diagnóstico que lo hoja restituida presenta menos del 10% de error, por lo cual se acepta y se procede a ajustar y complementar los elementos inconsistentes con el fin de garantizar el cumplimiento de los requerimientos de la información para los posteriores procesos cartográficos, de tal forma que la hoja revisada es aprobada.
- Para la verificación de la consistencia de la información restituida en el archivo asignado con respecto a las hojas con las cuales empalma según el esquema del proyecto, se deben tomar los archivos de las hojas de empalme existentes teniendo en cuenta lo siguiente:
	- En primer lugar, buscar las hojas aprobadas y verificadas, localizadas en la ruta oficial del disco I de cada proyecto, por ejemplo para una hoja del bloque 95 de Antioquia: I:\Proyecto\_10.000\ANTIOQUIA\DGN\95\_INTEGRADA\DEFINITIVOS EDICION.
	- Si no se encuentra allí el archivo, se busca en la ruta que contiene las hojas aprobadas por el Grupo de Control de Calidad de Restitución pero que aún no han pasado por el proceso de Verificación, por ejemplo para una hoja del bloque 95 de Antioquia: I:\Proyecto\_10.000\ANTIOQUIA\DGN\95\_INTEGRADA\APROBADO.
	- Si no lo encuentra en la ruta anterior, se debe buscar en la ruta de entregas del grupo, por ejemplo en:
	- I:\CCR\_ENTREGAS\CCR\CCR\_ENTREGAS\IGAC\RESTITUCION\_INTEGRADA\APROBADA \ANTIOQUIA, ya que es posible que los aprobaran en tiempos iguales al de la fecha de revisión de los empalmes del archivo asignado.
	- De no encontrar los archivos de empalme en las rutas mencionadas, se debe establecer con el supervisor asignado y en el esquema del proyecto si dichos archivos están en proceso de revisión y quien los tiene asignados para tomar una versión actualizada del mismo.
	- En el caso que las hojas de empalme no se encuentren en proceso de revisión o aún no estén siendo actualizadas, se debe tomar los archivos de diagnóstico que existan en el disco I, por ejemplo para una hoja del bloque 95 de Antioquia: I:\Proyecto\_10.000\ANTIOQUIA\DGN\95\_INTEGRADA\DIAGNOSTICO.
- Hacer la revisión de la información de forma ordenada ya sea vertical u horizontalmente, preferiblemente tomando como base los cuadrantes de la grilla o la generación de líneas paralelas cada 250 metros de la línea límite norte o este de la hoja, para mantener la relación 1:1 del zoom de trabajo y garantizar la revisión de la totalidad de la información.

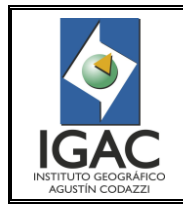

Pág. 5 de 14

Cód. I30500-07/16.V1

### LOS MODELOS DIGITALES DEL TERRENO **GRUPO INTERNO DE TRABAJO PRODUCTOS CARTOGRÁFICOS**

PROCESO DE CONTROL DE CALIDAD A LA RESTITUCIÓN Y A

Fecha Dic. de 2016

- ° Para la revisión de una hoja restituida tener en cuenta los pares estereoscópicos señalados en el archivo de restitución y utilizados para la captura de los elementos. Sin embargo, si no hay diferencias de altura en la aerotriangulación del bloque de imágenes o cambio en la temporalidad de la toma de las fotografías, utilizar todos los modelos estereoscópicos requeridos y que sean aptos para garantizar la calidad y la consistencia de la información.
- ° El responsable de control de calidad debe garantizar la revisión y aprobación del 100% de la hoja asignada.
- ° Revisar la información a un zoom de trabajo 1:1 para el modelo estereoscópico. Este es el zoom bajo el cual se establece la calidad del producto.
- ° El archivo de restitución al cual se le está realizando la evaluación de calidad debe contener el área y el número de los pares estereoscópicos utilizados para la restitución, de no ser así, será motivo de devolución.
- ° Cuando se esté revisando los elementos capturados para elaborar los modelos digitales del terreno (DTM), el revisor debe generar la malla de puntos a partir de la información recibida, para verificar la consistencia del insumo recibido con los elementos capturados.
- ° Para revisión delos elementos del DTM a escala 1:10.000, la grilla de puntos generada debe tener una separación de 10 metros.
- ° El responsable de realizar el control de calidad debe diligenciar una lista de chequeo como resultado de la evaluación de la restitución y/o modelos digitales del terreno en el aplicativo GEOCARTO.
- ° El responsable de realizar el control de calidad debe realizar la entrega de las hojas revisadas en la ruta I:\CCR\_ENTREGAS\CCR\CCR\_ENTREGAS, dentro de la carpeta correspondiente al proceso y al estado de la hoja, creando una carpeta con el nombre de la hoja o archivo asignado.
- Con el fin de tener organizados los archivos que se entregan y se almacenan localmente en los equipos y tener claridad del proceso en el que se encuentra la hoja, se establece la siguiente nomenclatura que consiste en la adición de sufijos al nombre del archivo proveniente del Grupo de Restitución. Estos sufijos también aplican para los archivos generados por el Grupo de Control de Restitución, con denominación " Unido", equivalente a la unión de la hoja de curvas de nivel a la hoja de planimetría, e "\_Integrado", equivalente a la hoja de planimetría con curvas aprobada y complementada con breaklines.
	- Para hojas aprobadas se le agrega el sufijo "**\_Aprobado**". Ej.: ANT\_10000\_OESTE\_186IIC1 \_Aprobado.
	- Para hojas devueltas y que trabajen sobre ellas las correcciones adicionales, se le agrega el sufijo "**\_Devuelta**". Ej.: ANT\_10000\_OESTE\_186IIC1 \_Devuelta (adicionalmente, en la lista de chequeo indicar en las observaciones que el Grupo de Restitución tome el archivo que se entrega.)
	- Para hojas devueltas solocon las observaciones marcadas en el archivo que se está revisando bien sea muestreo o totales y no es necesario que utilicen en el proceso de restitución un archivo diferente al que ellos entregaron y se encuentra en I, se le agrega el sufijo "**\_Observaciones**". Ej.: ANT\_10000\_OESTE\_186IIC1 \_Observaciones.
	- Para hojas devueltas sin archivo adjunto de vectores hay dos posibilidades: **a)** Si es una hoja que no se encuentra asignada por GEOCARTO solo se entregan los formatos de reporte de devolución del proceso de control de calidad de la restitución en Excel, se imprimen y se firman; **b)** Si es una hoja asignada por GEOCARTO, se diligencian en el sistema los reportes del proceso de control de calidad de la restitución y el \*.dsk lo hacen direccionado al archivo de I-Diagnóstico o la carpeta que corresponda en la ruta oficial del disco I.

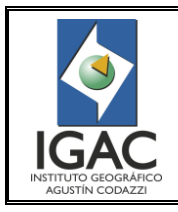

Cód. I30500-07/16.V1

LOS MODELOS DIGITALES DEL TERRENO **GRUPO INTERNO DE TRABAJO PRODUCTOS CARTOGRÁFICOS**

PROCESO DE CONTROL DE CALIDAD A LA RESTITUCIÓN Y A

Fecha Dic. de 2016

- Guarde en el disco local del equipo el archivo revisado, manteniendo la estructura de nomenclatura indicada anteriormente, ya que cuando hacen la entrega en I, lo que hacen es una copia del archivo que tienen.
- Los archivos de restitución asignados para revisión, deben almacenarse en el disco local de sus equipos cuantas veces sean revisados, como referencia ante una eventualidad de duda por parte de los insumos de algunas de las áreas de trabajo. Por lo tanto, hay que agregarle al nombre del archivo el sufijo del proceso que corresponda: Ej.:ANT\_10000\_OESTE\_186IIC1**\_Diagnostico1**, ANT\_10000\_OESTE\_186IIC1**\_Diagnostico2**, ANT\_10000\_OESTE\_186IIC1 **\_Diagnostico3**, etc. (sin tildes).
- Cuando se tiene un archivo en proceso de revisión relacionado al ítem anterior, antes de iniciarlo se debe hacer una copia de ese archivo y asignarle el sufijo "**\_EnProceso**". Ej.: ANT\_10000\_OESTE\_186IIC1 \_EnProceso, en ese orden de ideas, una vez se finalice la revisión de las hojas se cambia el sufijo por aprobado o devuelto según corresponda.

### <span id="page-6-0"></span>**4. CARACTERÍSTICAS**

Tabla 1. Requerimientos Técnicos del Sistema

#### **Workstation:**

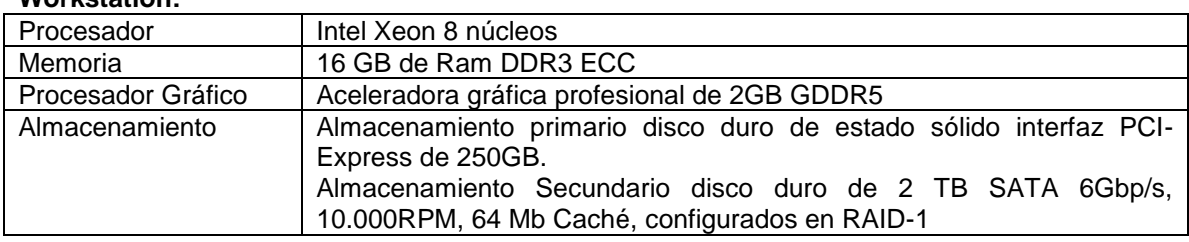

#### **Sistema Estéreo KIT NVIDIA 3D:**

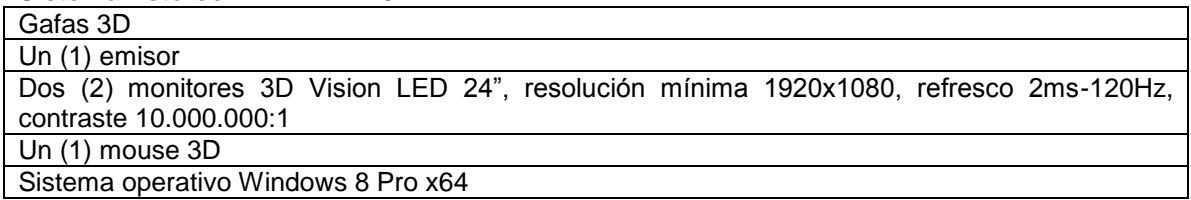

### <span id="page-6-1"></span>**5. INSUMOS**

Para la ejecución del proceso de control de calidad a la restitución se requiere como insumos de partida:

- 1. Archivo con la restitución en formato DGN: (Para el módulo DAT/EM Summit Lite-Microstation) Vectores de restitución según modelo de datos estructurado en las librerías de Microstation para la escala de trabajo determinadas para el proyecto.
- 2. Archivo con la restitución en formato Geodatabase (GDB): (Para el módulo DAT/EM Summit Lite-ArcGis) Base de Datos Geográfica con la información resultado de la transferencia de archivos dgn originales de Microstation. Se requiere la GBD de la hoja asignada y las GDB de los empalmes (solo si las hojas que empalman ya están restituidas).
- 3. Modelos fotogramétricos (pares estereoscópicos), con el bloque de aerotriangulación en el formato compatible con el software de revisión (Summit), puntos de control y archivo de calibración de la cámara. Los archivos del proyecto Summit se encuentran ubicados en la

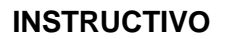

Pág. 7 de 14

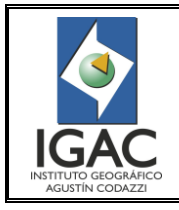

Fecha Dic. de 2016

carpeta SummitEV de cada proyecto, por ejemplo para el proyecto para la revisión de una hoja de Antioquia Área Metropolitana Origen Medellín los archivos se encuentran en la siguiente ruta:

I:\InsumosGeoespaciales\ANT\_ORIGEN\_MEDELLIN\_2000\SummitEV y busque los siguientes archivos: Summit Evolution Control File, Summit Evolution, Project File, Summit Evolution Camera File

- 4. Librerías con la descripción y codificación de los niveles establecidos para cada escala.
- 5. Instructivo Summit Lite ArcGIS (Anexo1)
- 6. Instructivo Summit Lite Microstation (Anexo2)
- 7. Manual de procedimiento de Restitución Fotogramétrica Digital del IGAC, vigente.
- 8. Guía aplicativo Generar\_Nube\_Puntos\_Manual de Usuario
- 9. Manual de Usuario Verificación Intersección Curvas Drenajes
- 10. Manual delusuario de GEOCARTO.
- 11. Especificaciones técnicas del proyecto.
- 12. Software GEOCARTO Verificar Archivos.
- 13. Esquema de asignación de hojas del proyecto.

### <span id="page-7-0"></span>**6. PROCEDIMIENTO– OPERACIÓN**

### <span id="page-7-1"></span>6.1. ARCHIVO DE RESTITUCIÓN ASIGNADO

1. Ingrese al aplicativo GEOCARTO. Se recomienda hacerlo por Google Chrome, en la ruta: [http://GEOCARTO:8010/.](http://geocarto:8010/) (Ver Figura 4).

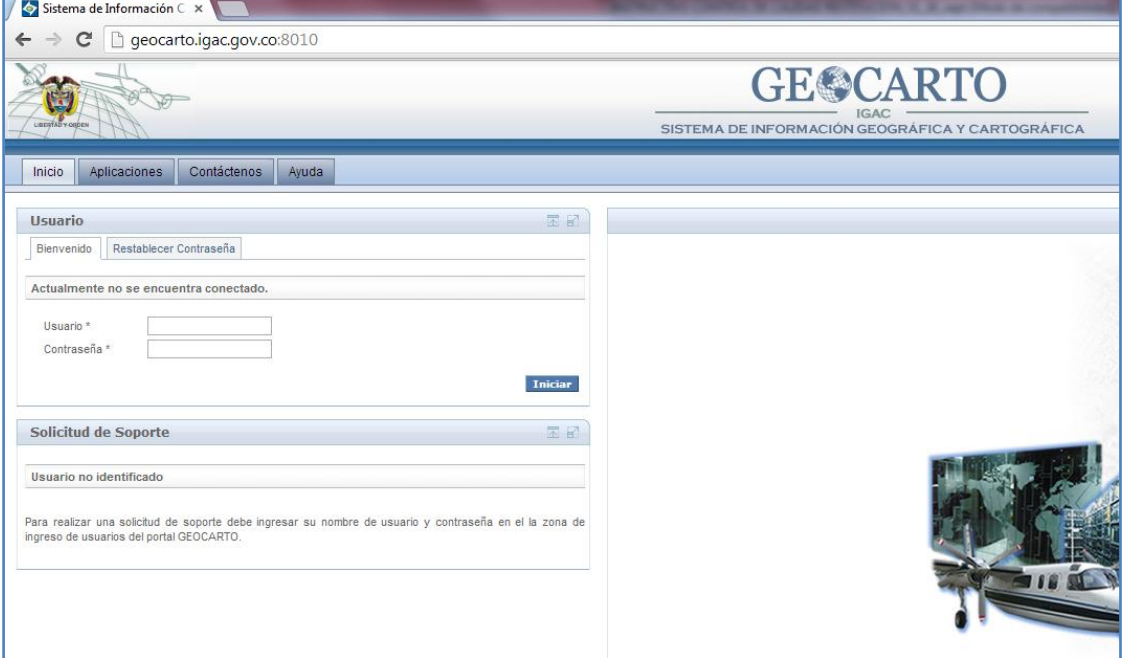

Figura 4. Ingreso aplicativo GEOCARTO

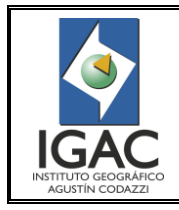

**GRUPO INTERNO DE TRABAJO PRODUCTOS CARTOGRÁFICOS**

Pág. 8 de 14

PROCESO DE CONTROL DE CALIDAD A LA RESTITUCIÓN Y A LOS MODELOS DIGITALES DEL TERRENO

Fecha Dic. de 2016

2. Diligencie el nombre de usuario que tiene asignado para ingresar al equipo con la misma clave. (Ver Figura 5).

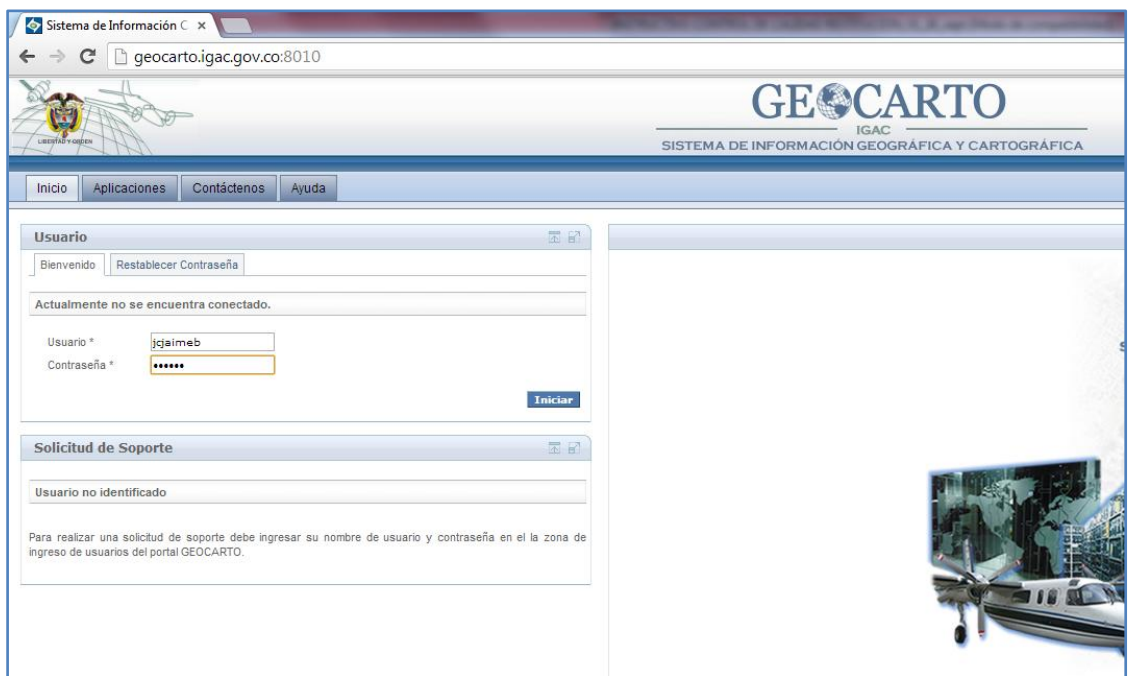

Figura 5. Ingreso nombre usuario y clave en el aplicativo GEOCARTO

3. Seleccione en la pestaña Productos Cartográficos la opción Control de Calidad. (Ver Figura 6).

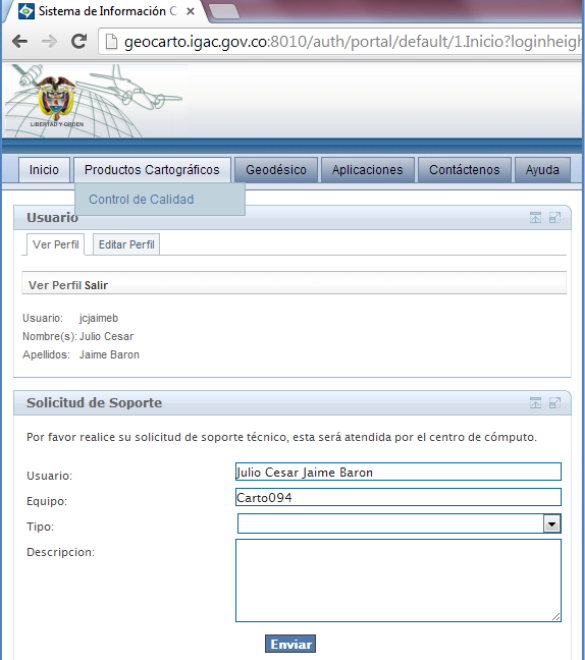

Figura 6. Ingreso al módulo de Control de calidad en el aplicativo GEOCARTO

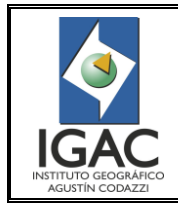

Pág. 9 de 14

PROCESO DE CONTROL DE CALIDAD A LA RESTITUCIÓN Y A Cód. I30500-07/16.V1

LOS MODELOS DIGITALES DEL TERRENO **GRUPO INTERNO DE TRABAJO PRODUCTOS CARTOGRÁFICOS**

Fecha Dic. de 2016

4. Revise la asignación de hojas pendientes en la tabla desplegada con los bloques y los proyectos.(VerFigura 7)

| Productos Cartográficos<br>Inicio | Geodésico                                     | Contáctenos<br>Ayuda<br>Aplicaciones |               |                 |                          |                           |                   |
|-----------------------------------|-----------------------------------------------|--------------------------------------|---------------|-----------------|--------------------------|---------------------------|-------------------|
|                                   | Control de Calidad de Productos Cartográficos |                                      |               |                 |                          |                           |                   |
|                                   |                                               |                                      |               |                 |                          |                           |                   |
| Búsqueda                          |                                               |                                      |               |                 |                          |                           |                   |
|                                   |                                               |                                      |               |                 |                          |                           |                   |
| <b>Id. Proyecto</b>               |                                               | Nombre                               | Alias         |                 |                          |                           |                   |
| <b>Fecha Inicial</b>              | $\blacksquare$ .                              | <b>Fecha Final</b>                   | Departamento  | $\sim$          | $\overline{\phantom{a}}$ |                           |                   |
| Municipio<br>$\sim$               | $\overline{\phantom{a}}$                      | Plancha                              | Asignación    | $\sim$          | $\overline{\mathbf{v}}$  |                           |                   |
|                                   |                                               |                                      |               |                 |                          |                           |                   |
| <b>Buscar</b>                     |                                               |                                      |               |                 |                          |                           |                   |
| <b>A</b> Existen Alertas          |                                               |                                      |               |                 |                          |                           |                   |
|                                   |                                               |                                      |               |                 |                          |                           |                   |
| Id. Proyecto o                    | Tipo ¢                                        | Nombre e                             | Alias +       | Fecha Inicial o | Fecha Final o            | Asignaciones Pendientes ¢ |                   |
| $62 + 10$                         | Restitución y DTM                             | ANT_10000_OESTE_186                  | 186           | 22/05/2014      |                          | 1                         | O Mas Información |
| 61                                | Restitución y DTM                             | ANTIOQUIA_ORIGEN_MEDELLIN_5000       | MEDELLIN 5000 | 08/05/2014      |                          | $\bullet$                 | O Mas Información |
| 57                                | Restitución y DTM                             | ANT_HOJA_104_10000                   | 104           | 14/04/2014      |                          | $\bullet$                 | O Mas Información |
|                                   |                                               |                                      |               |                 |                          |                           |                   |
| 48                                | Restitución y DTM                             | QUIN_HOJA_262_10000                  | 262           | 20/03/2014      | 20/03/2014               | $\bullet$                 | O Mas Información |

Figura 7. Revisión Asignaciones Pendientes

Las hojas que se encuentran asignadas, es decir en proceso, se contabilizan en la columna Asignaciones Pendientes en color rojo y en la columna Id. Proyecto aparece un círculo azul con la indicación de Nuevo.(VerFigura7).

- 5. Seleccione el ícono "Más información" al lado derecho del bloque con la hoja asignada.(VerFigura 7).
- 6. Seleccione "Control Calidad Restitución" y "Buscar",enla barra titulada "Gestión Actividades Responsable" y luego el recuadro "Actividad".(Ver Figura 8).

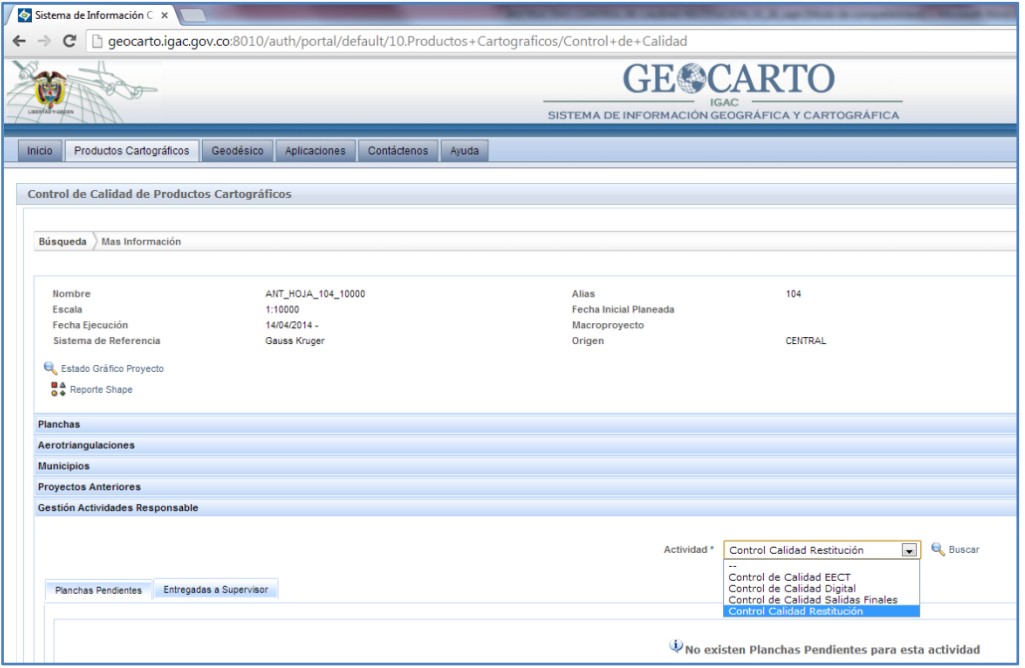

Figura 8. Menú de gestión de actividades en el aplicativo GEOCARTO

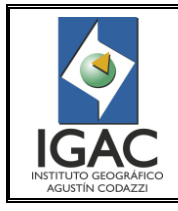

Pág. 10 de 14

PROCESO DE CONTROL DE CALIDAD A LA RESTITUCIÓN Y A LOS MODELOS DIGITALES DEL TERRENO

**GRUPO INTERNO DE TRABAJO PRODUCTOS CARTOGRÁFICOS**

Fecha Dic. de 2016

7. Verifique la relación de hojas pendientes o cuales se han entregado al supervisor. En las hojas que tiene pendientes, a la derecha de cada una se encuentran las diferentes acciones que puede realizar. (Ver Figura 9).

| Gestión Actividades Responsable             |                         |                           |                                  |                              |                             |             |                 |          |                                                                                              |          |
|---------------------------------------------|-------------------------|---------------------------|----------------------------------|------------------------------|-----------------------------|-------------|-----------------|----------|----------------------------------------------------------------------------------------------|----------|
| <b>Planchas Pendientes</b>                  | Entregadas a Supervisor |                           |                                  | Actividad <sup>*</sup>       | Control Calidad Restitución |             | <b>Q</b> Buscar |          |                                                                                              |          |
|                                             |                         |                           |                                  |                              |                             |             |                 |          |                                                                                              |          |
| Plancha e                                   | Fecha Asignación a      | <b>Control de Calidad</b> | <b>Aprobadas Control Calidad</b> | Supervisor                   | Responsables                | Seleccionar |                 | Acciones |                                                                                              |          |
| <b>186IC4</b>                               | 01/10/2014              |                           |                                  | Ingrid Jineth Gomez Pajarito | Julio Cesar Jaime Baron     | 目           |                 |          | Listas de Chequeo DArchivos Entregados de Novedades Insumo Descargar Archivo de Verificación |          |
|                                             |                         |                           |                                  |                              |                             |             |                 |          |                                                                                              |          |
|                                             |                         |                           |                                  |                              |                             |             |                 |          |                                                                                              | Entregar |
|                                             |                         |                           |                                  |                              |                             |             |                 |          |                                                                                              |          |
|                                             |                         |                           |                                  |                              |                             |             |                 |          |                                                                                              |          |
| Powered by JBoss Enterprise Portal Platform |                         |                           |                                  |                              |                             |             |                 |          |                                                                                              |          |

Figura 9. Listado de hojas asignadas en el aplicativo GEOCARTO

8. Verifique la ubicación del archivo que va a trabajar, la cual puede ver descargando el archivo de verificación; una vez descargado lo puede visualizar en el programa "GEOCARTO Verificar Archivos" en el menú inicio del computador. Descargue y verifique la ruta del archivo a revisar, el tipo, peso, nombre, la fecha de modificación, entre otros. O si lo prefiere, en la acción "Archivos Entregados" puede ver un resumen de ese archivo. (Ver Figura 10).

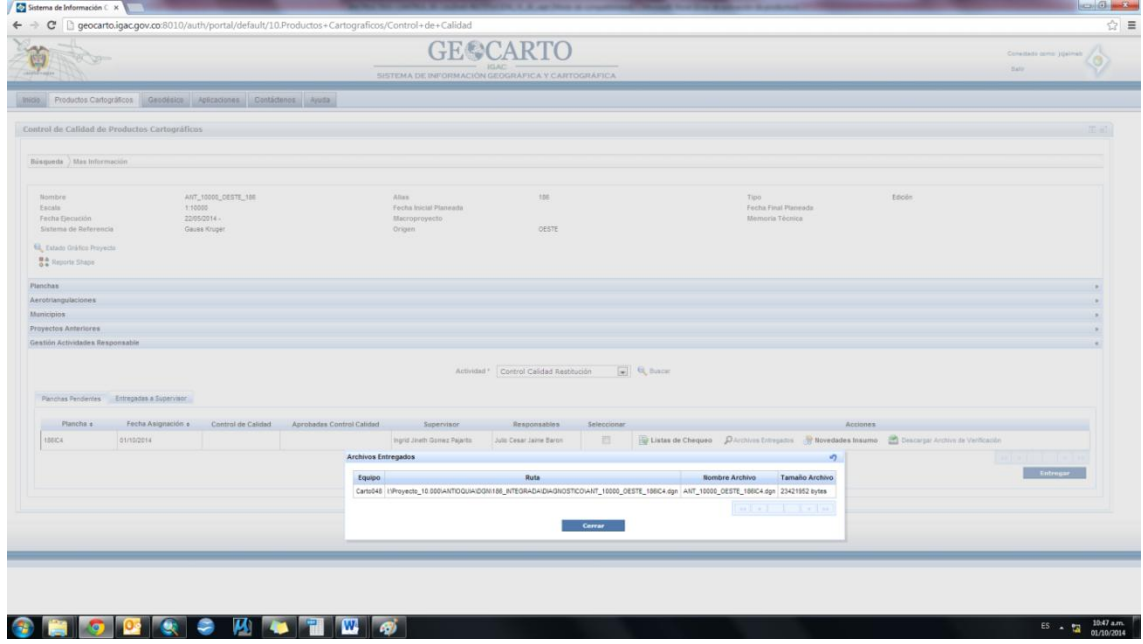

Figura 10. Características archivo asignada en el aplicativo GEOCARTO

### <span id="page-10-0"></span>6.2. PREPARACIÓN DEL ARCHIVO A REVISAR

- 1. Copie de la ruta establecida, el archivo asignado para control de calidad en el disco local de acuerdo a la estructura de carpetas establecida.
- 2. Pegue en la carpeta correspondiente del disco local el bloque de aerotriangulación (Summit) que contiene las imágenes aéreas utilizadas para la captura de elementos.
- 3. Verifique en el esquema de asignaciones las hojas adyacentes a la que va a trabajar; copie los respectivos archivos de restitución y péguelos localmente para la revisión de empalmes.

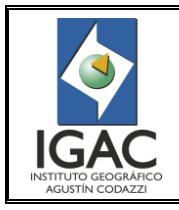

Fecha Dic. de 2016

- 4. Abra el programa para la revisión de las hojas, por ejemplo Summit Lite (Ver anexos 1 y 2)
- 5. Revise la hoja de forma ordenada garantizando la totalidad de la revisión. Se sugiere hacer copias paralelas cada 250 metros de la línea límite norte o este de la hoja; de esta forma revisará en un solo sentido y en el visor 3D trabajará en un zoom 1:1. Almacene estas líneas de referencia en el nivel 0 del archivo en proceso de revisión. (Ver Figura 11).

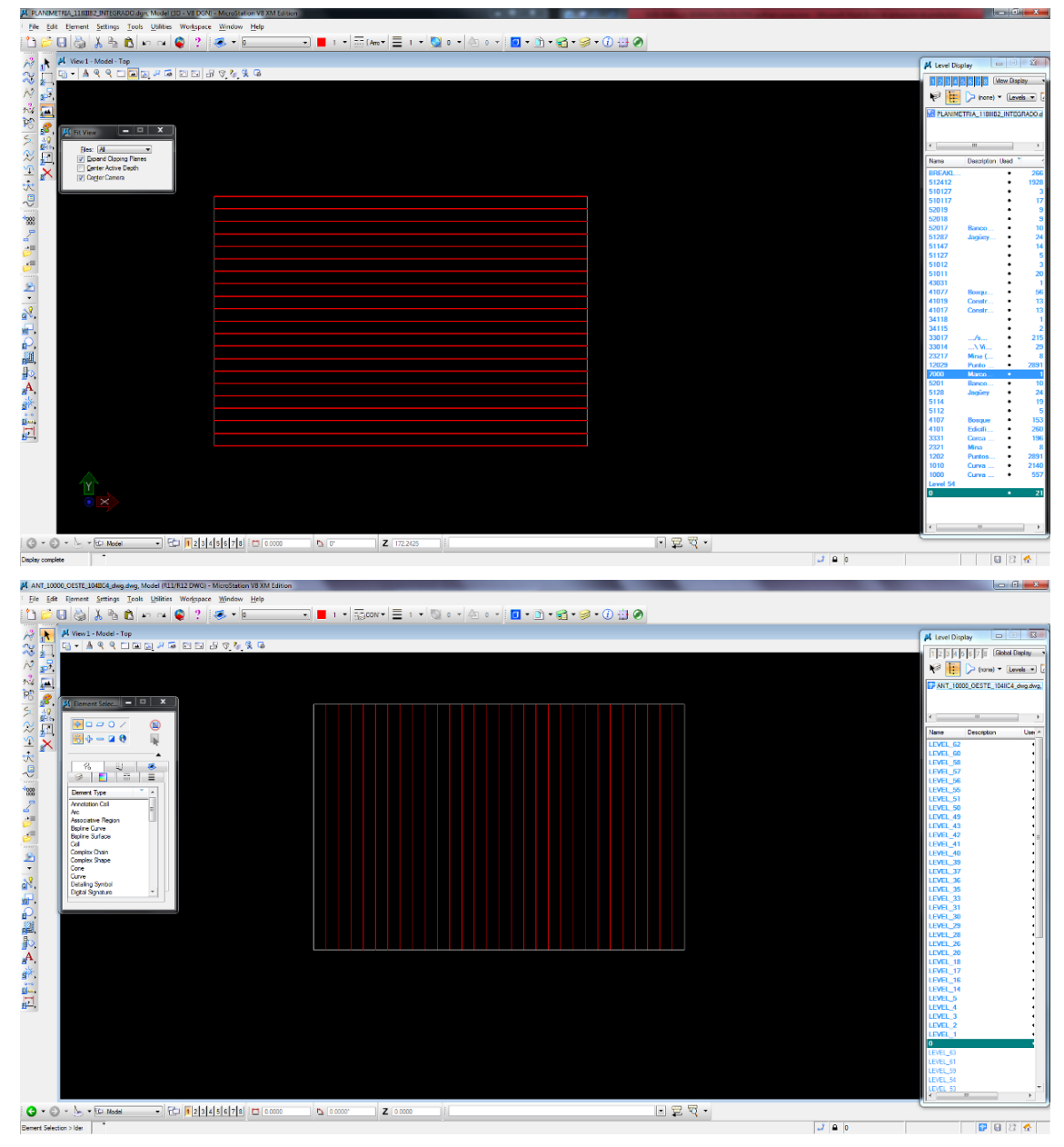

<span id="page-11-0"></span>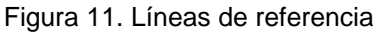

Pág. 12 de 14

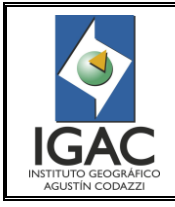

#### PROCESO DE CONTROL DE CALIDAD A LA RESTITUCIÓN Y A LOS MODELOS DIGITALES DEL TERRENO

**GRUPO INTERNO DE TRABAJO PRODUCTOS CARTOGRÁFICOS**

Cód. I30500-07/16.V1

Fecha Dic. de 2016

## 6.3. PROCESO DE DIAGNÓSTICO

- 1. Evalúe el elemento de calidad Grado de Totalidad Comisión/Omisión, en el cual debe verificar que en el archivo de restitución (GDB o DGN, dependiendo del módulo con el cual se haga la revisión) no existan elementos sobrantes y/o faltantes tanto para los datos de altimetría como de planimetría. Esta comparación se debe hacer entre los vectores de restitución y la información foto identificable en los Modelos estereoscópicos, teniendo en cuenta los parámetros establecidos para la escala en el manual de restitución vigente y en las especificaciones técnicas del proyecto.
- 2. Verifique el elemento de calidad Exactitud Temática-Exactitud de Clasificación, en el cual verifica que los elementos capturados estén almacenados y codificados en la capa correspondiente al elemento geográfico que representan en el par estereoscópico y esté de acuerdo al modelo de datos vigente para el proceso y para el proyecto.
- 3. Revise que la geometría de captura de los elementos existentes en la hoja este de acuerdo con los parámetros establecidos para la escala de trabajo en punto, línea o polígono. Si la geometría de captura corresponde a un polígono, se debe garantizar la totalidad, continuidad y conectividad de las líneas que componen el elemento capturado.
- 4. Verifique que los elementos capturados tengan continuidad y conectividad manteniendo una consistencia lógica y teniendo en cuenta lo definido en el Manual de Restitución vigente.
- 5. Revise que la consistencia lógica entre los elementos capturados este de acuerdo a las especificaciones técnicas para la generación de cartografía.
- 6. Verifique el intervalo de curvas de nivel capturadas, totalidad, continuidad, empalme, la clasificación de las mismas de acuerdo al tipo y a la altura y la consistencia con respecto a los puntos de cota fotogramétrica capturados, así como el paso de las curvas de nivel en los drenajes.
- 7. Compare la estructura de niveles presentes en el archivo objeto de revisión y verifique que se encuentre acorde al modelo de datos establecido.
- 8. Evalúe el elemento de calidad Exactitud de posición, en el cual se debe garantizar que los elementos se encuentren capturados según corresponda su posición (x,y,z) con respecto a los modelos estereoscópicos, de acuerdo a los parámetros de precisión de captura establecidos.
- 9. Revise el empalme de los elementos capturados con las hojas adyacentes, garantizando el grado de totalidad, continuidad, conectividad, exactitud de posición XYZ y clasificación.
- 10. Para la evaluación de calidad de modelos digitales del terreno (DTM), evalúe el grado de totalidad, precisión de forma y exactitud de posición XYZ de los elementos capturados para tal fin, como son las líneas de quiebre, líneas de forma, puntos de masa y planimetría referida al nivel del suelo que haya sido capturada, generando la malla de puntos a partir de dichos elementos por medio de la herramienta para ArcGISNube\_Puntos que se encuentra localizada en:

I:\Documentacion\APLICACIONES\_VALIDADAS\ToolBox y

Scripts\ToolBox\Igac\_Herramientas.tbx con su respectivo manual de usuario.

Guardar previamente el archivo que va a ser utilizado en esta herramienta en versión 7 de Microstation o en \*.dwg.

- 11. Identifique las zonas o los elementos con inconsistencias encerrándolos en un polígono. Si la inconsistencia es generalizada, es decir se presenta en la mayor parte de la hoja, identifique un muestreo de los errores y repórtelo como una observación general en la lista de chequeo.
- 12. Establezca el diagnóstico de la hoja como Aprobada o Devuelta de acuerdo a la cantidad y tipo de inconsistencias encontradas.
- 13. Diligencie la lista de chequeo del proceso correspondiente indicando la aprobación de la hoja y el cumplimiento de las especificaciones evaluadas, por medio del aplicativo GEOCARTO.

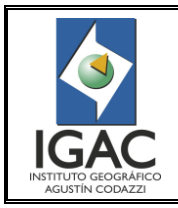

Cód. I30500-07/16.V1

Fecha Dic. de 2016

## LOS MODELOS DIGITALES DEL TERRENO **GRUPO INTERNO DE TRABAJO PRODUCTOS CARTOGRÁFICOS**

PROCESO DE CONTROL DE CALIDAD A LA RESTITUCIÓN Y A

### <span id="page-13-0"></span>6.4. PROCESO DE COMPLEMENTACIÓN Y APROBACIÓN

- 1. Realice los ajustes que tenga lugar la hoja si en el diagnóstico el porcentaje de errores cometidos en la totalidad de la información no supera el 10%, con el fin de garantizar el cumplimiento de los requerimientos para los posteriores procesos cartográficos.
- 2. Diligencie la lista de chequeo del proceso correspondiente, indicando la aprobación de la hoja y el cumplimiento de las especificaciones evaluadas, por medio del aplicativo GEOCARTO.
- 3. Realice la entrega de la hoja al supervisor asignado, por medio del aplicativo GEOCARTO y por correo electrónico.

### <span id="page-13-1"></span>6.5. ENTREGA DEL ARCHIVO POR MEDIO DE GEOCARTO

- 1. Seleccione la casilla de verificación de cada hoja en el listado de Planchas Pendientes del menú de Gestión Actividades Responsable, para diligenciar las listas de chequeo de revisión de la hoja asignada (DTM y Restitución - Captura), dentro del aplicativo GEOCARTO.
- 2. Elija la lista de chequeo que va a diligenciar y allí se despliega el respectivo formato de reporte de control de calidad.
- 3. Diligencie si está aprobada o no, y seleccione las casillas de los niveles que revisó. Si están aprobados seleccione las respectivas casillas de verificación para que aparezca como "cumple" en el reporte final, si no cumple algún nivel debe dejar sin seleccionar la casilla del ítem que no se aprueba. Si se requiere especificar alguna observación adicional y que no se encuentre comprendida en los ítems del formato, escríbala en el recuadro de Observaciones Generales, escriba los pares estereoscópicos utilizados en la revisión, seleccione los elementos validados en cuanto a la consistencia entre las diferentes capas revisadas y seleccione los empalmes revisados y aprobados. Luego oprima el botón "Guardar".
- 4. Si va a devolver una hoja por inconsistencias en planimetría o en el DTM o por los dos motivos, siempre debe diligenciar las dos listas de chequeo con las respectivas observaciones. Pero si el proyecto corresponde solo a DTM, solo se diligencia la lista de chequeo de DTM y viceversa.
- 5. Para diligenciar las listas de chequeo de una hoja en segundo o tercer diagnóstico, seleccione la opción de Visualizar en el ícono de Listas de chequeo del listado de Planchas Pendientes y allí seleccione el ícono activo de duplicar la lista de chequeo que se devolvió anteriormente. En el formato se utiliza el mismo procedimiento indicado en el ítem 3 del numeral 6.5.
- 6. Seleccione dentro del módulo de relación de las hojas pendientes la casilla de verificación a la derecha de la hoja y oprima el botón "Entregar" que está en la parte inferior derecha de la lista de Planchas Pendientes.
- 7. Seleccione el archivo de verificación (\*.dsk) de la entrega, el cual genera por el programa "GEOCARTO Verificar Archivos". En este, seleccione el dgn que ya debe estar pegado en la ruta de entrega en el disco I y para que no genere error guarde el dsk en una carpeta de su disco X de acuerdo a la estructura establecida para esto.
- 8. Seleccione el software que utilizó para la revisión.
- 9. Oprima Entregar y Aceptar en las ventanas emergentes que indican que la entrega se realizó satisfactoriamente.
- 10. Las hojas entregadas ya no se listan en la tabla de Planchas Pendientes y queda el registro en la pestaña de Entregadas a Supervisor.
- 11. Seleccione el hipervínculo Salir en la parte superior derecha de la ventana del explorador, para cerrar la sesión del GEOCARTO.

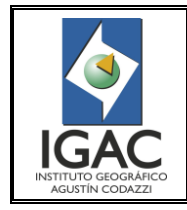

PROCESO DE CONTROL DE CALIDAD A LA RESTITUCIÓN Y A LOS MODELOS DIGITALES DEL TERRENO **GRUPO INTERNO DE TRABAJO PRODUCTOS CARTOGRÁFICOS**

Pág. 14 de 14

Cód. I30500-07/16.V1

Fecha Dic. de 2016

#### <span id="page-14-0"></span>**7. ANEXOS**

- ° Anexo 1. Modulo DAT/EM Summit Lite-Microstation<br>
<sup>°</sup> Anexo 2. Modulo DAT/EM Summit Lite-Arcgis
- ° Anexo 2. Modulo DAT/EM Summit Lite-Arcgis

ELABORÓ GRUPO INTERNO DE TRABAJO PRODUCTOS CARTOGRÁFICOS

REVISÓ METODOLÓGICAMENTE GRUPO INTERNO DE TRABAJO DE DESARROLLO ORGANIZACIONAL

VERIFICÓ TÉCNICAMENTE GRUPO INTERNO DE TRABAJO PRODUCTOS CARTOGRÁFICOS

VALIDÓ Y APROBÓ SUBDIRECCIÓN DE GEOGRAFÍA Y CARTOGRAFÍA

OFICIALIZÓ OFICINA ASESORA DE PLANEACIÓN

Ingrid Jineth Gómez Pajarito

Didier Moreno Ariza

Vianey Alexandra Muñoz López

Fernando León Rivera

Andrea del Pilar Moreno Hernández

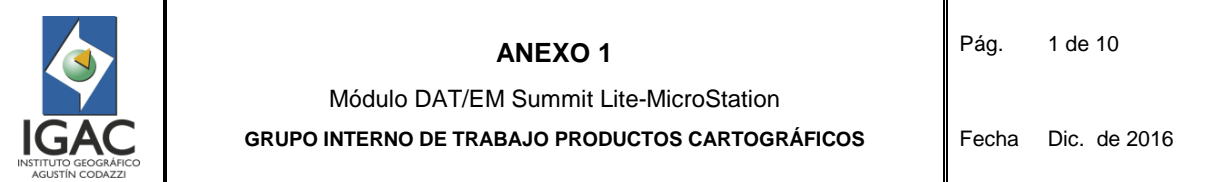

# **1. PREPARACIÓN**

- 1. Asegúrese que la llave del programa esté conectada al puerto USB.
- 2. Conecte los componentes del paquete NVIDIA 3D VISION (Prisma y Lentes).
- 3. Inicie el programa DAT/EM Summit Evolution Lite Edition
- 4. Fije la ventana de Summit Evolution en el monitor SAMSUMG NVIDIA 3D VISION. (Ver Figura 12).

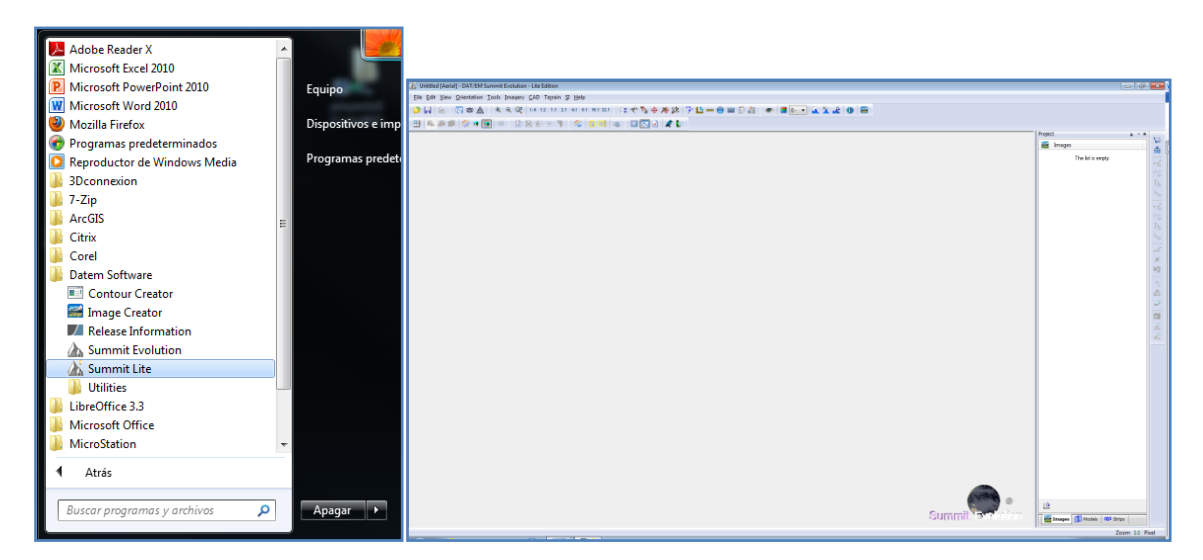

Figura 12. Inicio programa DAT/EM Summit Evolution – Lite Edition

# **2. CARGUE DE INFORMACION**

- 1. Copie en el disco local según estructura de carpetas aprobadas para el proceso, los archivos Summit del proyecto asignado ubicado en I:\Insumos Geoespaciales\Nombre\_del Proyecto\SummitEV los archivos son los siguientes:(Ver Figura 13)
	- <sup>o</sup> Summit Evolution Control File<br>Project File
	- <sup>o</sup> Summit Evolution Project File
	- Summit Evolution Camera File

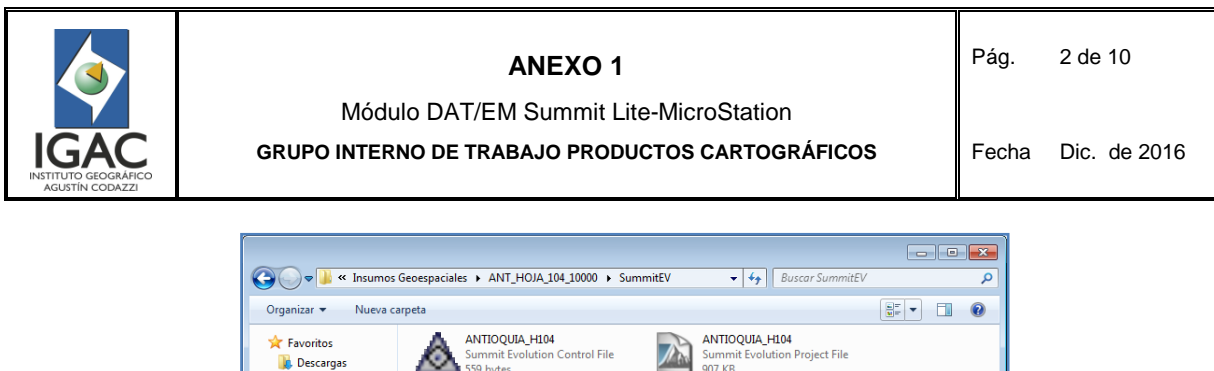

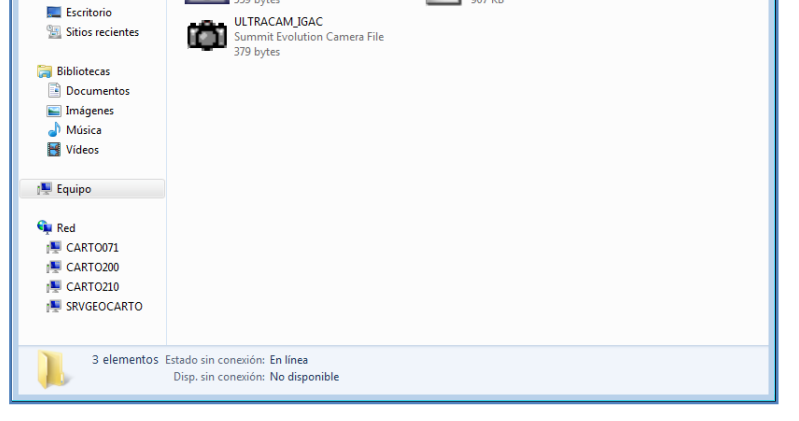

Figura 13. Copiado archivos Summit del proyecto

- 2. Copie en el disco local según estructura de carpetas aprobadas para el proceso, el DGN de la hoja asignada.
- 3. Abra desde el disco local el DGN en Microstation.
- 4. Cargue desde el disco local el Proyecto de Summit, ejecutando el archivo tipo *Summit Evolution Project File.* Se abrirá la ventana del proyecto con las imágenes, archivos de cámara y control direccionados a su ubicación original, por lo tanto hay que redireccionarlos nuevamente. (Ver Figura 14).

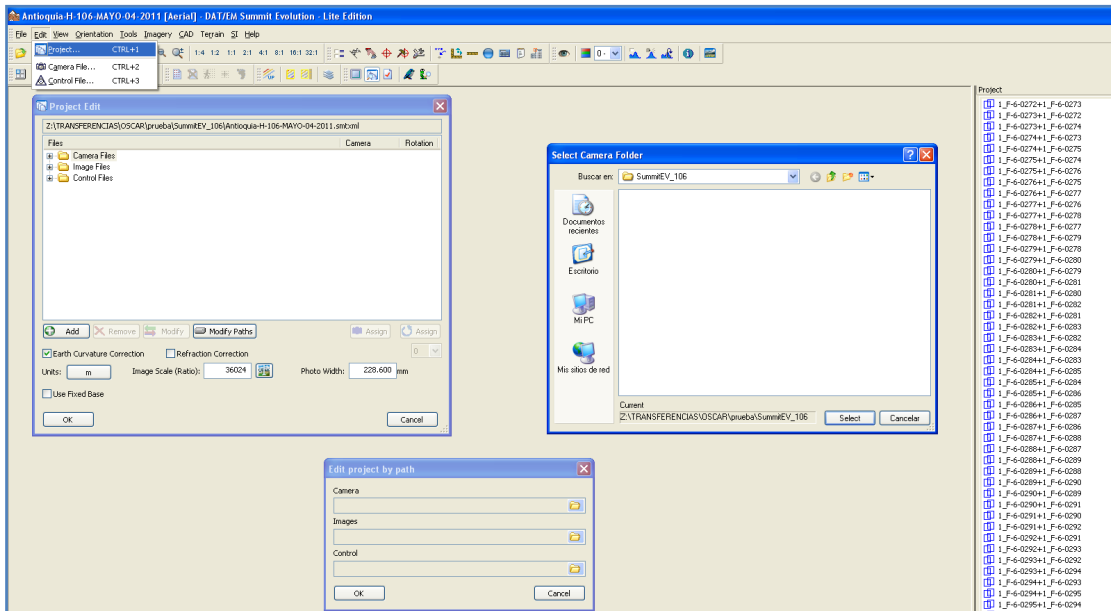

Figura 14. Cargue Proyecto Summit

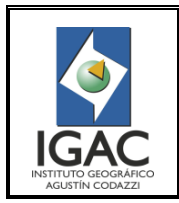

Módulo DAT/EM Summit Lite-MicroStation **GRUPO INTERNO DE TRABAJO PRODUCTOS CARTOGRÁFICOS**

Fecha Dic. de 2016

5. Ingrese a Edit/Project en el menú herramienta de la ventana de DAT/EM Summit Evolution – Lite Edition.Declick en el botón ModifyPaths y redireccioneCamera y Control a la carpeta de proyecto Summit que anteriormente copio en su disco local. (Ver Figura 15).

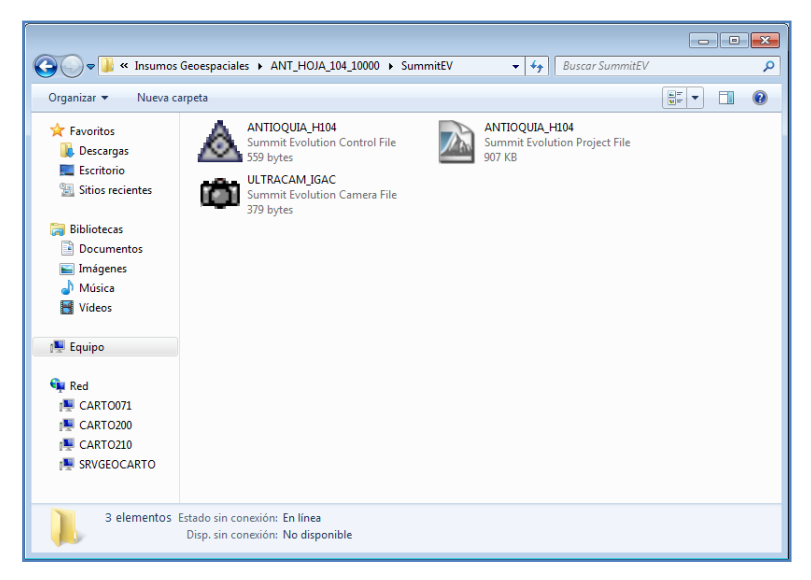

Figura 15. Carpeta con archivos de aerotriangulación del proyecto

6. RedireccioneImage a la carpeta donde se encuentran guardadas los pares estereoscópicos del proyecto (I:\Insumos Geoespaciales\Nombre-del\_Proyecto); de click en OK y nuevamente en OK; espere a que cargue la información de proyecto desde las nuevas rutas para que pueda visualizar los pares estereoscópicos del proyecto. (Ver Figura 16).

| <b>E ANT_HOJA_130_10000</b>                                                               |                                    |                          |                            |                     |                                         |                           | $\boxed{\blacksquare}$ $\boxed{\blacksquare}$ |   |
|-------------------------------------------------------------------------------------------|------------------------------------|--------------------------|----------------------------|---------------------|-----------------------------------------|---------------------------|-----------------------------------------------|---|
| Archivo Edición Ver Favoritos<br>Herramientas<br>Ayuda                                    |                                    |                          |                            |                     |                                         |                           |                                               | П |
| m-<br>Sincronización de carpetas<br>œ<br>Atrás -<br>FЪ<br>Búsqueda <sup>17</sup> Carpetas |                                    |                          |                            |                     |                                         |                           |                                               |   |
| Dirección 1:\Insumos Geoespaciales\ANT_HOJA_130_10000                                     |                                    |                          |                            |                     |                                         |                           | $\rightarrow$ Ir<br>$\checkmark$              |   |
| $\bullet$<br>Tareas de archivo y carpeta<br>Crear nueva carpeta                           | SummitEV                           | шđ<br>5_656              | <b>FEE</b><br>$5$ 656. aux | 5_657               | $\overline{\bullet}$<br>5_657.aux       | 5_658                     | $\overline{\mathbf{e}}$<br>$5$ 658.aux        |   |
| Publicar esta carpeta en Web<br>$\hat{\mathbf{x}}$<br><b>Otros sitios</b>                 | 5 659                              | 333<br>5_659.aux         | 5_660                      | 684<br>$5.660$ .aux | 5_661                                   | 984<br>$5.661$ .aux       | 5 662                                         |   |
| Insumos Geoespaciales<br><b>D</b> MiPC                                                    | <b>RE</b><br>$5.662$ .aux          | 5 663                    | 23<br>5 663.aux            | 5 664               | $\overline{\mathbf{e}}$<br>$5.664$ .aux | 5 6 6 5                   | $\overline{\mathbf{e}}$<br>5 665.aux          |   |
| $\otimes$<br><b>Detalles</b>                                                              | 5 6 6 6                            | 99<br>$566.$ au $\times$ | 5_667                      | 984<br>5 667.aux    | 5 6 6 8                                 | <b>FRA</b><br>$5668$ .aux | 5 669                                         |   |
|                                                                                           | 283<br>5 669.aux                   | 5_670                    | 234<br>5 670.aux           | 5_671               | $\overline{m}$<br>5 671.aux             | 5_672                     | $\overline{\mathbf{a}}$<br>5 672.aux          |   |
|                                                                                           | 5.673                              | 994<br>5 673.aux         | 5_674                      | 232<br>$5_674$ .aux | 5_675                                   | 984<br>5_675.aux          | 5 676                                         |   |
|                                                                                           | $\overline{\bullet\bullet\bullet}$ |                          | $\overline{1}$             |                     | $\overline{\cdots}$                     |                           | $\overline{\phantom{a}}$                      |   |

Figura 16. Visualización pares estereoscópicos

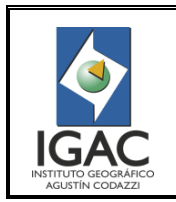

**GRUPO INTERNO DE TRABAJO PRODUCTOS CARTOGRÁFICOS**

## **3. VISUALIZACIÓN DE VECTORES SOBRE IMÁGENES**

1. Declick en el botón de Ajustar Vista en la barra de visualización para visualizar los vectores en el display de MicroStation, teniendo abierto el DGN, en MicroStation. (Ver Figura 17).

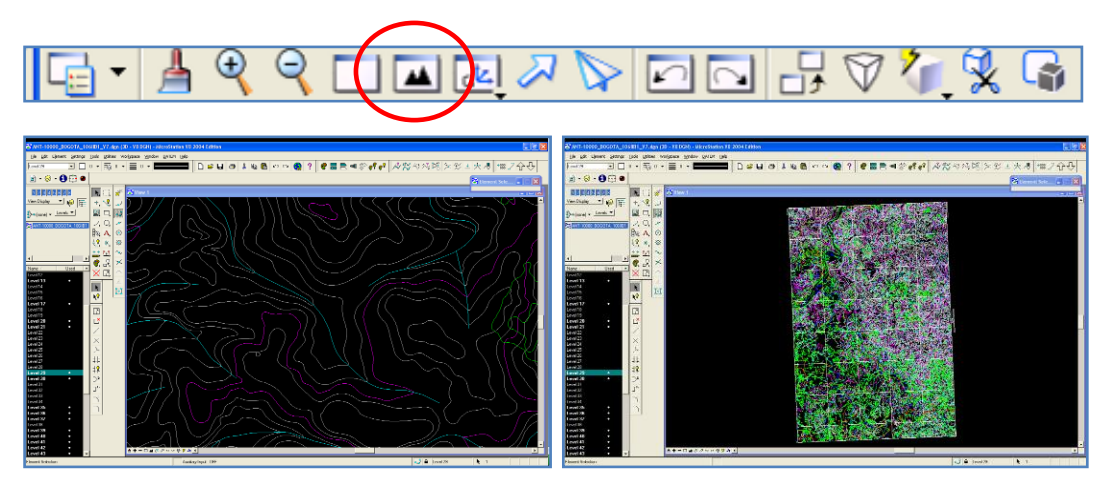

Figura 17. Visualización vectores en el display de MicroStation

2. De click sobre un elemento del DGN y oprima F2 para que el visor de **DAT/EM Summit Evolution**se sincronice con el visor de MicroStation. (Ver Figura 18 y 19).

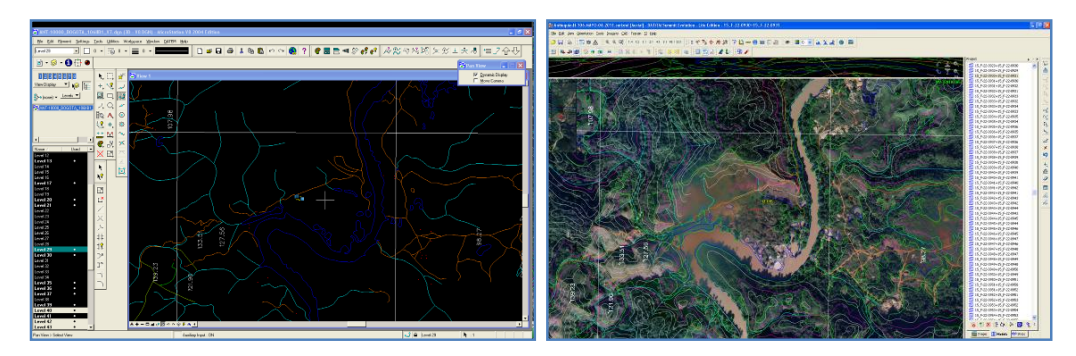

Figura 18. Visor MicroStation Figura 19. Visor Summit Lite

3. Declick en el botón Select SI Layers de la herramienta SI Tools de la ventana **DAT/EM Summit Evolution.** (VerFigura20).

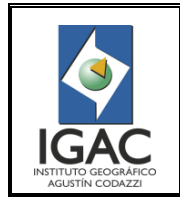

#### Módulo DAT/EM Summit Lite-MicroStation **GRUPO INTERNO DE TRABAJO PRODUCTOS CARTOGRÁFICOS**

Fecha Dic. de 2016

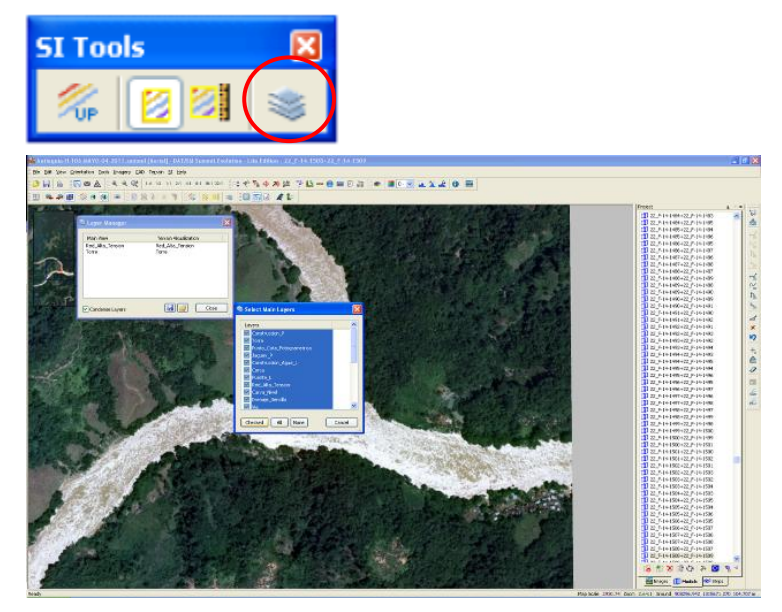

Figura 20. Selección herramienta SI Tools

4. Declick en la ventana Layer Manager sobre el listado de capas Main View (Layersexistentes en el Dataframe Activo de ArcMap) y en la ventana SelectMainLayers seleccione los Layers que se van a cargar en DAT/EM Summit Evolution y declick en Checked; luego declick en la ventana Layer Manager sobre el listado de capas TerrainVisualitation y en la ventana SelectTerrainLayers seleccione los Layersavisualizar en DAT/EM Summit Evolution y declick en Checked y en Close para visualizar los Layers superpuestos con los pares estereoscópicos.(Ver Figura 21).

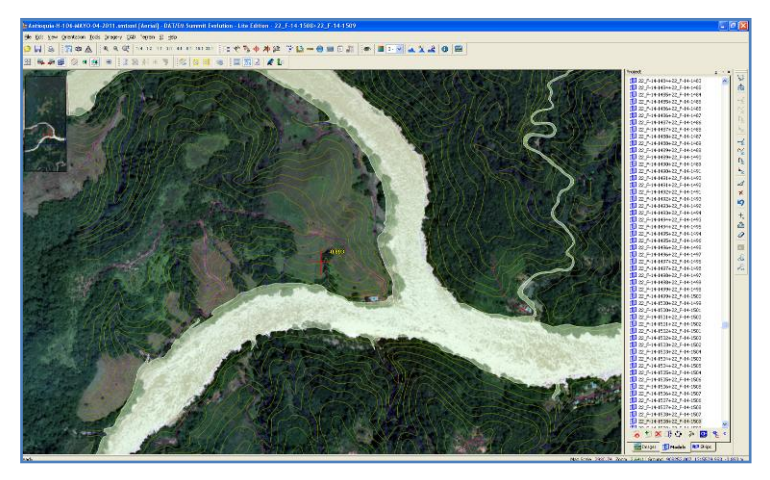

Figura 21. Visualización layers superpuestos con los pares estereoscópicos

### **4. CAPTURA**

1. Abrir el DGN en *MicroStation.* (Ver Figura 22).

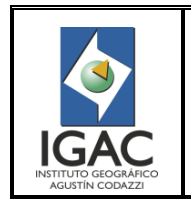

Fecha Dic. de 2016

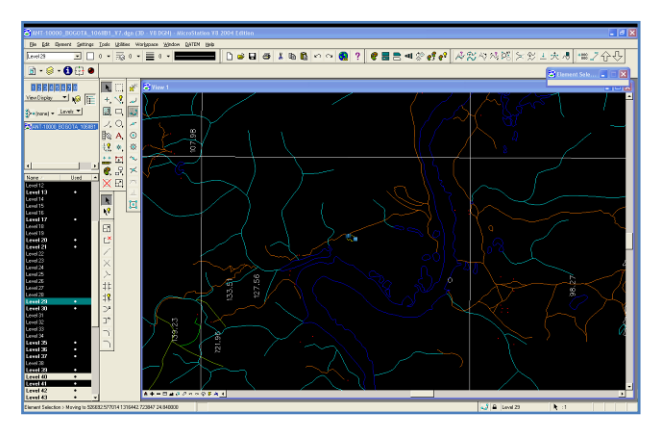

Figura 22. Ventana de visualización de vectores en Microstation.

2. Fije el Nivel en el cual se va a adicionar información.(Ver Figura 23).

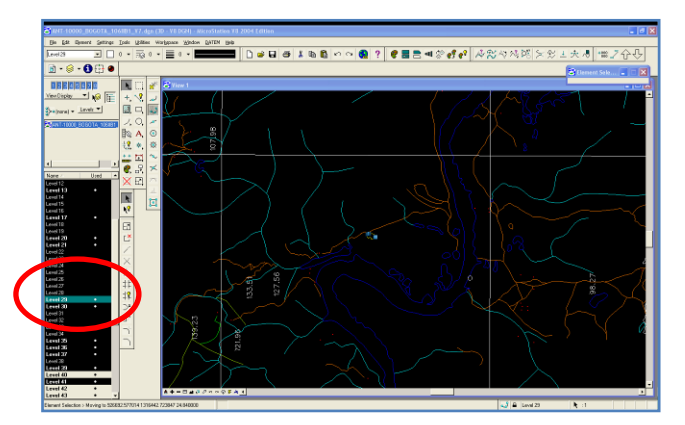

Figura 23. Fijar nivel para adicional información

3. Ubique el elemento a capturar en la ventana de **DAT/EM Summit Evolution,** declick en el botón Line de la herramienta CAD Commands, ajuste estereoscópicamente la altura del elemento y comenzar a capturar los vértices del elemento.(Ver Figura 24).

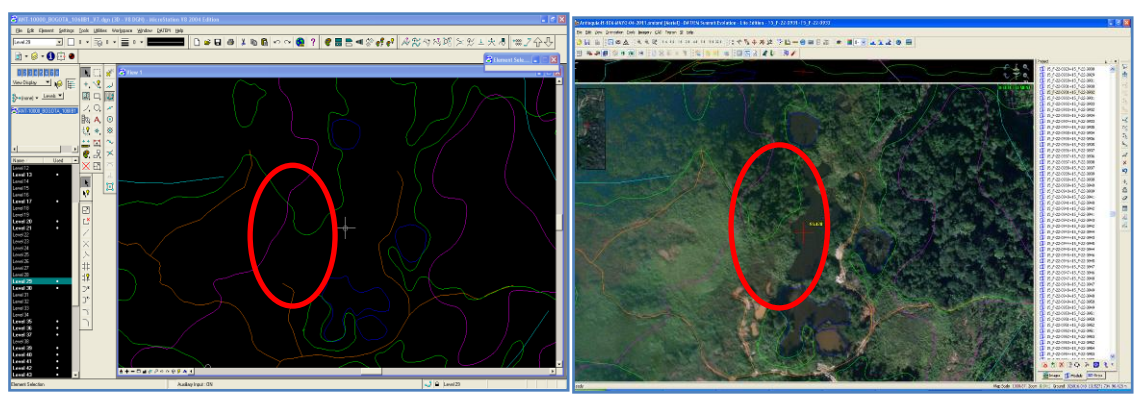

Figura 24. Ubicación elemento a capturar

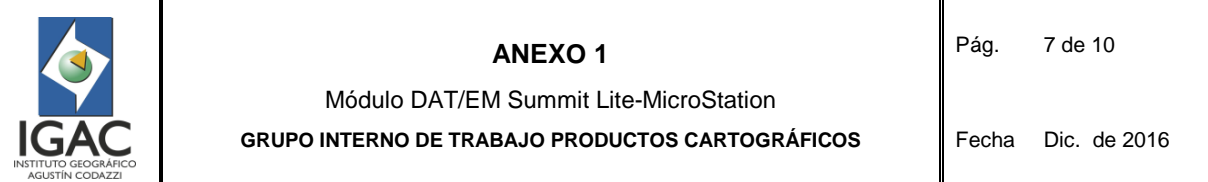

Cabe aclarar que en el DGN solo se trabajan geometrías Punto y Línea. Hay que tener claro la geometría del elemento que se va a capturar ya que si se trata de un polígono se debe garantizar en la captura que el elemento este cerrado para cuando se migre la información a una Geodatabase, por ejemplo un Bosque, un cuerpo de agua o una construcción.

4. Inicie la captura seleccionando el botón Place Smartline para capturar líneas o Place Active Point para capturar puntos de la barra de herramientas de MicroStation.(Ver Figura 25).

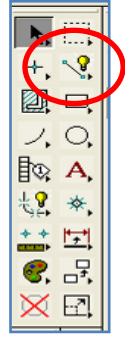

Figura 25. Botón Place Smartline

5. Ubique el elemento en **DAT/EM** con su respectiva altura y comience la captura. (Ver Figura 26).

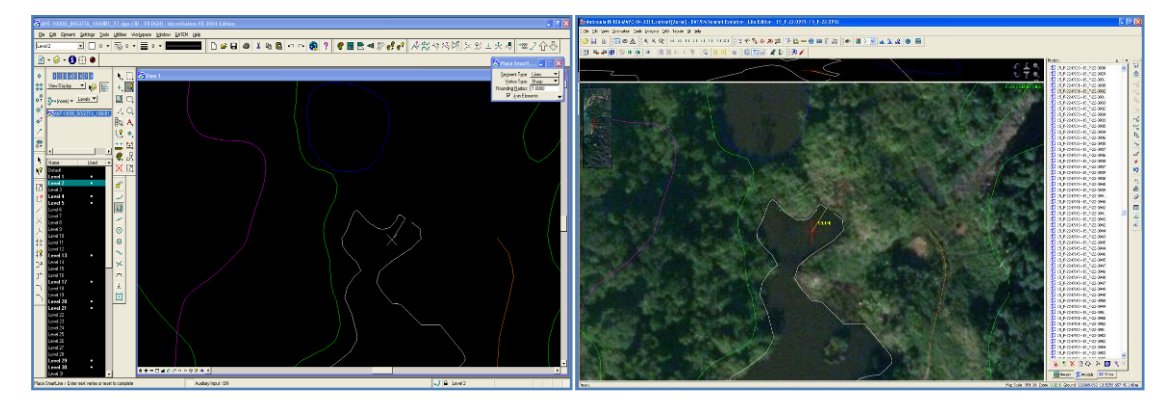

Figura 26. Captura del elemento

6. Active SNAP para garantizar el cierre del elemento para que el vértice final coincida con el vértice inicial y en el proceso posterior de edición puedan construir el polígono, en caso de capturar elementos con geometría poligonal.(Ver Figura 27).

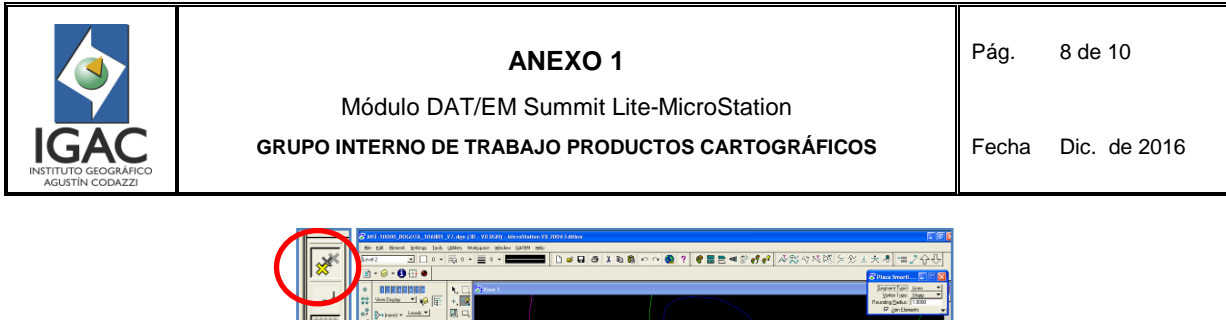

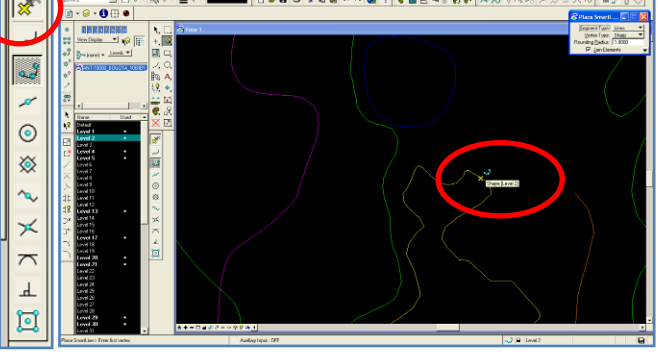

Figura 27. Activación SNAP

7. Para capturar un elemento tipo punto se da click en el botón *Place Active Cell*, se ubica el elemento en **DAT/EM** con su respectiva altura y se captura.(Ver Figura 28).

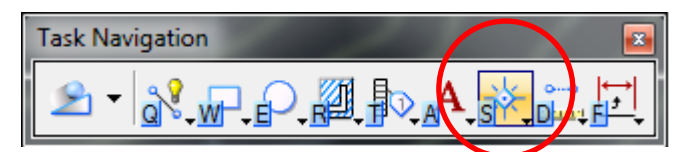

Figura 28. Botón Place Active Cell

### **5. BARRAS DE HERRAMIENTAS Y BOTONES MÁS UTILIZADOS EN MICROSTATION**

A continuación se mostrarán las herramientas más utilizadas en el proceso de control de calidad gráfico de proyectos procedentes del proceso de restitución

1. BARRA DE ATRIBUTOS. (Ver Figura 29 y Tabla 1).

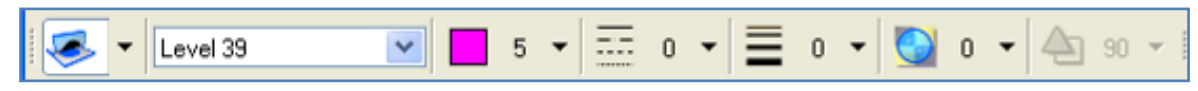

Figura 29. Barra de atributos

Tabla 1. Botones de la barra de atributos

| <b>Botón</b>                    | <b>Nombre</b> | <b>Función</b>                                                                                                    |
|---------------------------------|---------------|----------------------------------------------------------------------------------------------------|
| $\checkmark$<br><b>ILevel50</b> | Nivel Activo  | Selecciona el Nivel Activo (el<br>nivel activo es donde se van a<br>quardar<br>todas<br>las<br>observaciones); seleccionar el<br>nivel 50 como nivel activo |
|                                 | Color Activo  | Selecciona el color activo de<br>visualización<br>de<br>debe<br>observaciones:<br>se                                                                        |

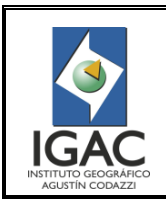

Pág. 9 de 10

### Módulo DAT/EM Summit Lite-MicroStation

#### **GRUPO INTERNO DE TRABAJO PRODUCTOS CARTOGRÁFICOS**

Fecha Dic. de 2016

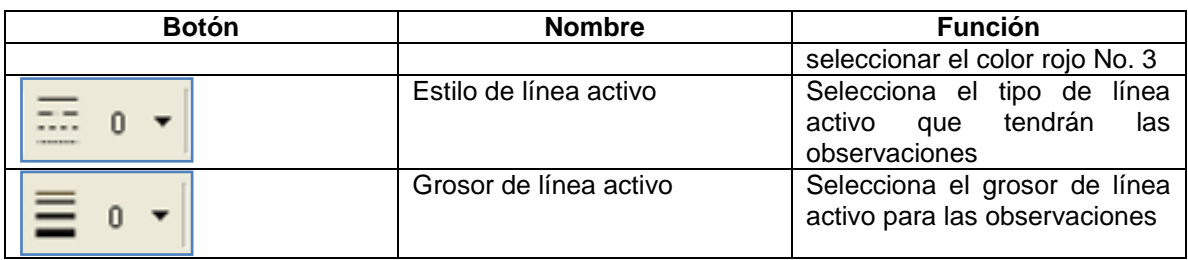

## 2. BARRA DE ESCALA DE DIBUJO.(Ver Figura 30 y Tabla 2).

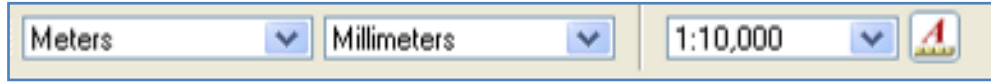

Figura 30. Barra de escala de Dibujo

Tabla 2. Botones de la Barra de Escala

| <b>Botón</b>     | <b>Nombre</b>           | <b>Función</b>                       |  |  |
|------------------|-------------------------|--------------------------------------|--|--|
|                  | <b>Unidad Principal</b> | unidades<br>Define<br>las            |  |  |
| Meters<br>∀      |                         | Principales (en RedLine) de          |  |  |
|                  |                         | las anotaciones                      |  |  |
|                  | Unidad Secundaria       | Define<br>unidades<br>las            |  |  |
| ٧<br>Millimeters |                         | secundarias (en RedLine) de          |  |  |
|                  |                         | las anotaciones                      |  |  |
|                  | Escala de Anotación     | Define.<br>escala<br>de<br>las<br>la |  |  |
| 1:10,000<br>v    |                         | observaciones. Esta escala va        |  |  |
|                  |                         | de acuerdo a la escala en que        |  |  |
|                  |                         | se restituyeron los vectores de      |  |  |
|                  |                         | cada plancha                         |  |  |

3. BARRA DE CONTROL DE VISUALIZACIÓN. (Ver Figura 31 y Tabla 3)

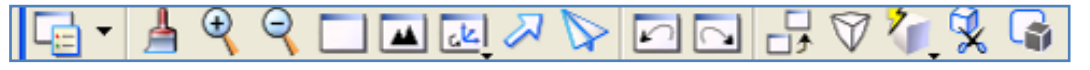

Figura 31. Barra Control de Visualización

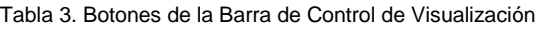

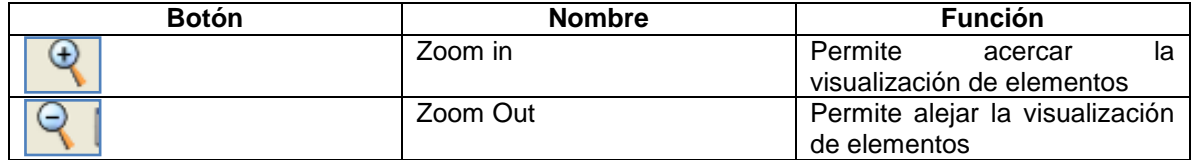

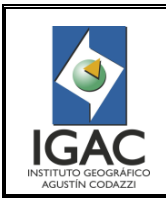

Pág. 10 de 10

## Módulo DAT/EM Summit Lite-MicroStation

#### **GRUPO INTERNO DE TRABAJO PRODUCTOS CARTOGRÁFICOS**

Fecha Dic. de 2016

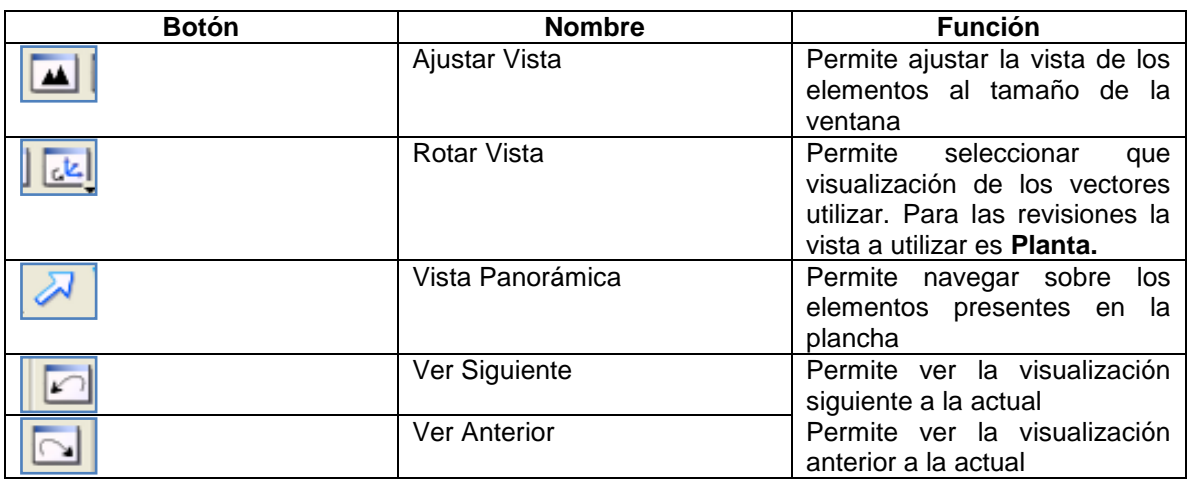

4. BARRA DE HERRAMIENTAS PRINCIPALES. (Ver Figura 32 y Tabla 4).

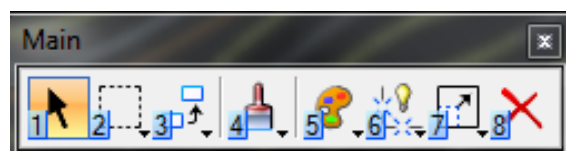

Figura 32. Barra de Herramientas Principales en Microstation

| <b>Botón</b> | <b>Nombre</b>          | <b>Función</b>                                                                         |
|--------------|------------------------|----------------------------------------------------------------------------------------|
| *****        | Selección de Elementos | Permite seleccionar elementos<br>presente en un archivo *.dgn                          |
|              | Medición               | medir<br>distancias.<br>Permite<br>áreas de elementos presentes<br>en un archivo *.dgn |

*Tabla 4. Botones Barra de Herramientas Principales*

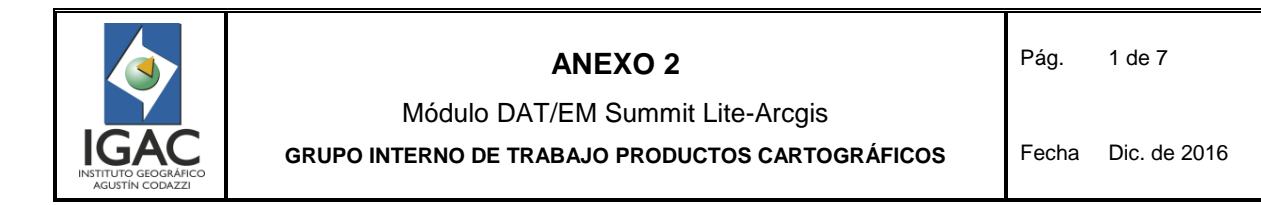

### **1. PREPARACIÓN**

- 1. Asegúrese que la llave del programa esté conectada al puerto USB.
- 2. Conecte los componentes del paquete NVIDIA 3D VISION (Prisma y Lentes)
- 3. Inicie el programa DAT/EM Summit Evolution Lite Edition. (VerFigura 33).

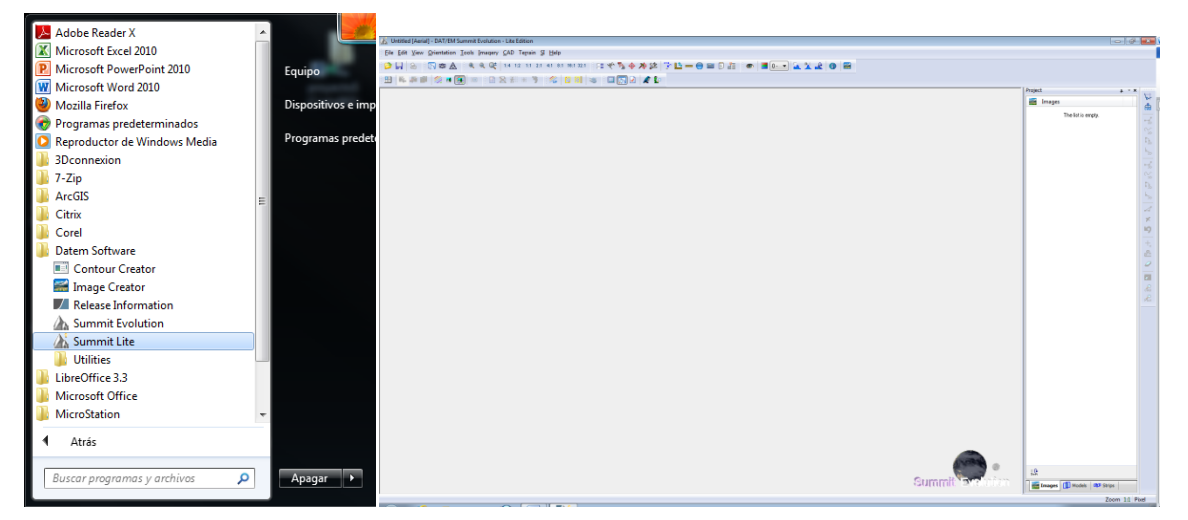

Figura 33.Inicio programa DAT/EM Summit Evolution – Lite Edition

- 4. Inicie ArcMap y verifique si aparecen las herramientas del DAT/EM; de lo contrario actívelas desde la barra de herramientas (dando doble click en un área libre de la barra de menús) del programa.(Ver Figura 34).
	- <sup>o</sup> DAT/EM Capture Tools
	- ° DAT/EM Capture Drawing Tools<br>° DAT/EM Capture Editing Tools
	- DAT/EM Capture Editing Tools

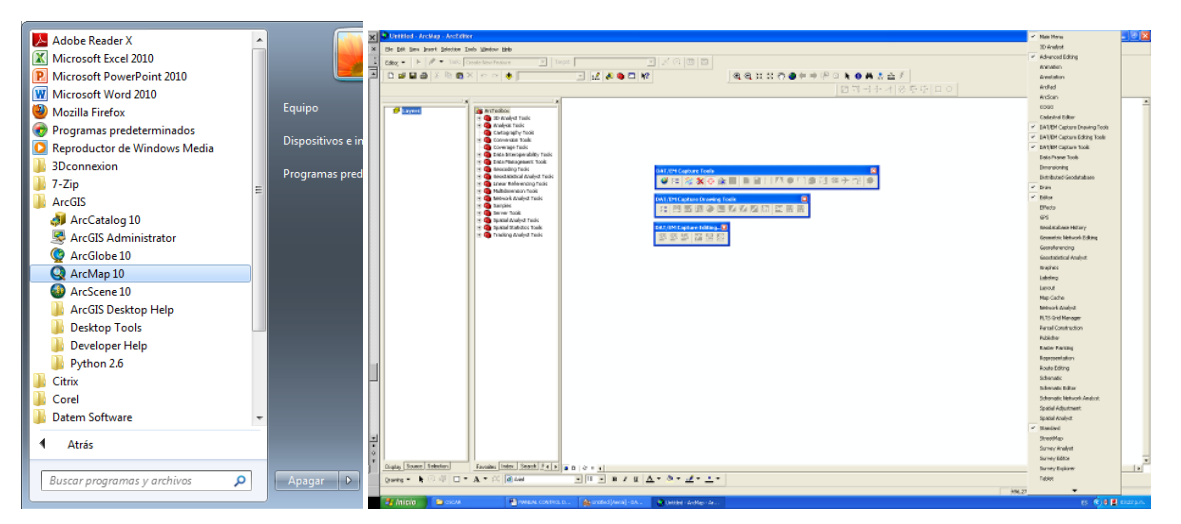

Figura 34. Iniciar Arcmap

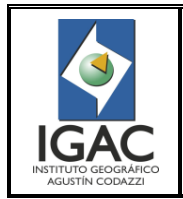

5. Fije la ventana de Summit Evolution en el monitor SAMSUMG NVIDIA 3D VISION

### **2. CARGUE DE INFORMACIÓN**

- 1. Copie en el disco local según estructura de carpetas aprobadas para el proceso, los archivos Summit del proyecto asignado ubicado en I:\Insumos Geoespaciales\Nombre\_del Proyecto\SummitEV. Los archivos son los siguientes:(Ver Figura 35).
	- ° Summit Evolution Control FileSummit Evolution Project FileSummit Evolution Camera File

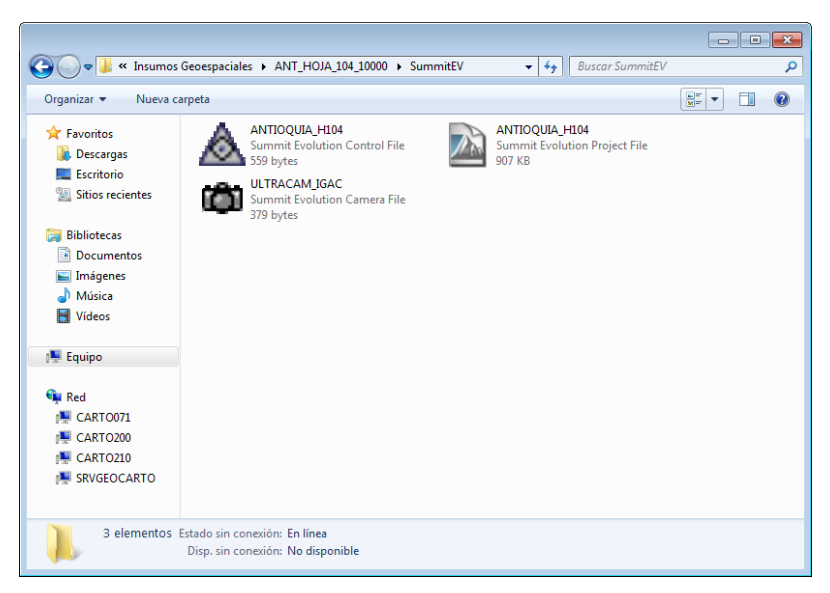

Figura 35. Copia archivos de aerotriangulación Summit en el archivo local

- 2. Copie en el disco local según estructura de carpetas aprobadas para el proceso, la geodatabase asignada.
- 3. Cargue desde el disco local la Geodatabase en ArcMap, elimine del mxd los *FeatureClass* vacíos.
- 4. Cargue desde el disco local el Proyecto de Summit, ejecutando el archivo tipo *Summit Evolution Project File.* Se abrirá la ventana del proyecto con las imágenes, archivos de cámara y control direccionados a su ubicación original; por lo tanto hay que redireccionarlos nuevamente.(Ver Figura 36).

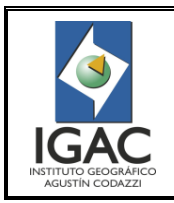

Pág. 3 de 7

#### Módulo DAT/EM Summit Lite-Arcgis

#### **GRUPO INTERNO DE TRABAJO PRODUCTOS CARTOGRÁFICOS**

Fecha Dic. de 2016

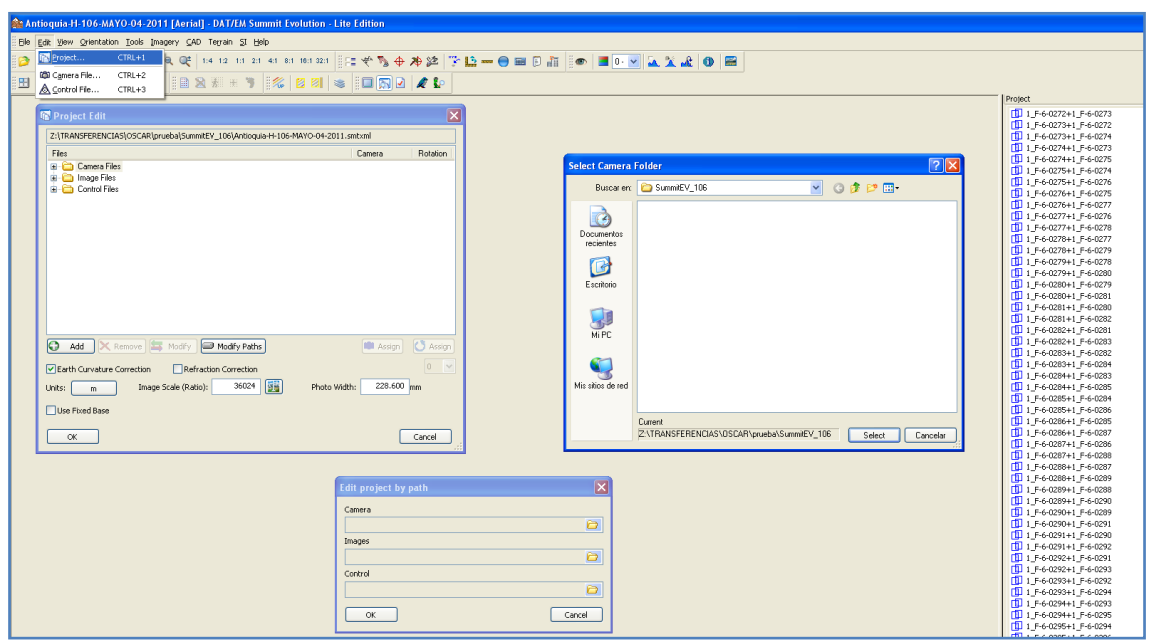

Figura 36. Ventana de direccionamiento de archivos de aerotriangulación e imágenes.

5. Seleccione el botón "ModifyPaths" y redireccione Camera y Control a la carpeta de proyecto Summit que anteriormente copió enel disco local, en el menú herramientas ingrese a Edit/Projecten la ventana de DAT/EM Summit Evolution – Lite Edition.(Ver Figura 37).

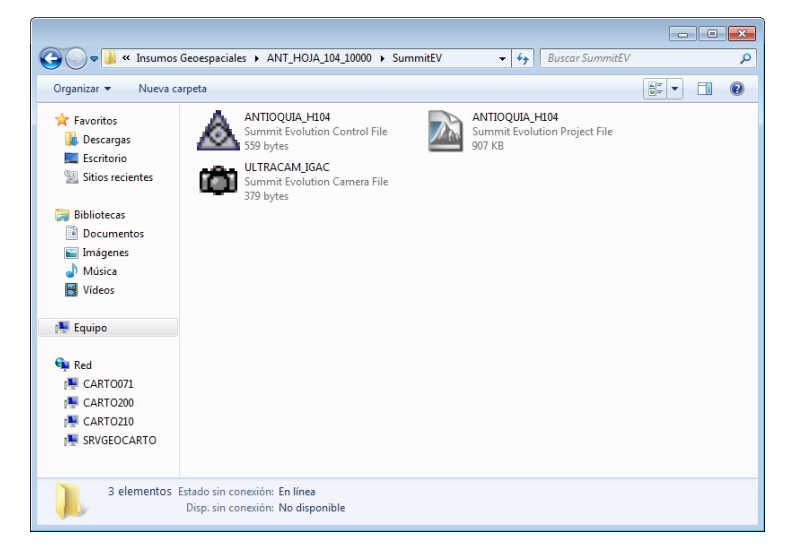

Figura 37. Carpeta con archivos de aerotriangulación del proyecto

6. Redireccione "Image" a la carpeta donde se encuentran guardados los pares estereoscópicos del proyecto (I:\Insumos Geoespaciales\Nombre-del\_Proyecto); de click en OK y nuevamente en OK. Espere a que cargue la información de proyecto desde las nuevas rutas para que pueda visualizar los pares estereoscópicos del proyecto.(Ver Figura 38).

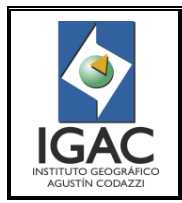

#### Módulo DAT/EM Summit Lite-Arcgis

**GRUPO INTERNO DE TRABAJO PRODUCTOS CARTOGRÁFICOS**

Fecha Dic. de 2016

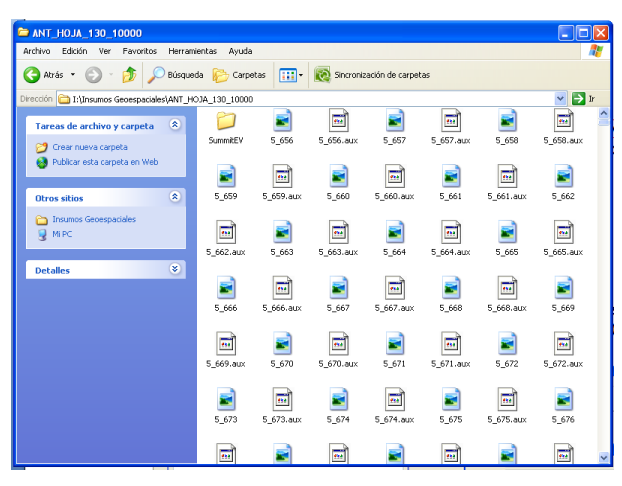

Figura 38. Visualización pares estereoscópicos

### **3. VISUALIZACIÓN DE VECTORES SOBRE IMÁGENES**

1. Seleccione el botón Full extent para visualizar los vectores en el display de ArcMap, teniendo cargados los vectores de la Geodatabase en Arcmap. (Ver Figura 39).

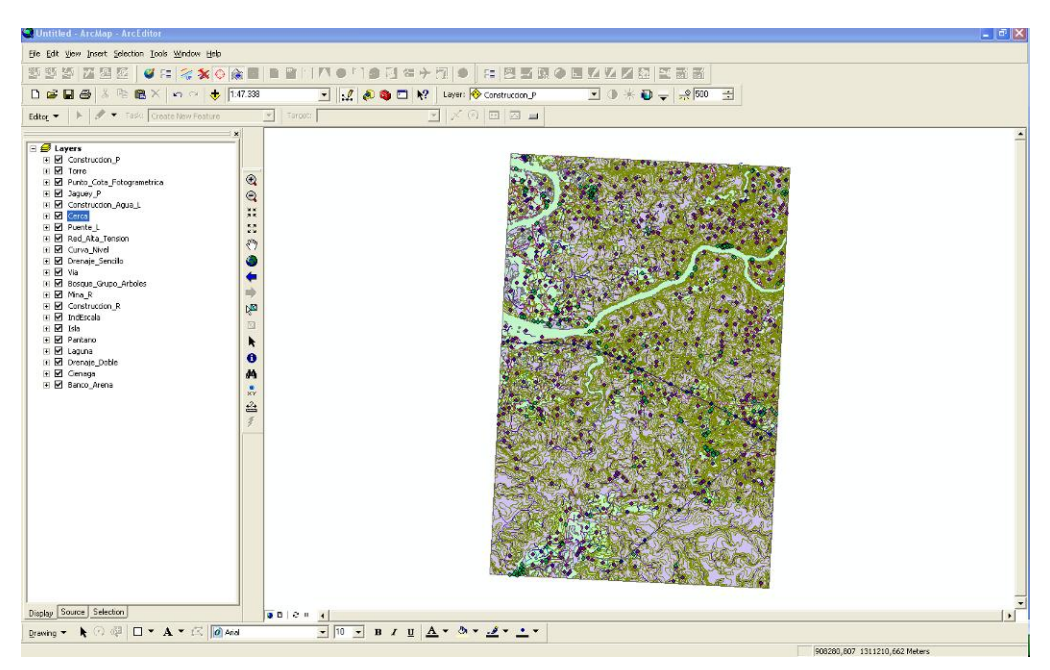

Figura 39. Visualización de vectores

2. Seleccione el botón Drive Summit Evolution de la herramienta DAT/EM Capture Tools y declick en el área dentro del visor de ArcMap para que se visualice el mismo sector en el visor de DAT/EM Summit Evolution.(Ver Figura 40).

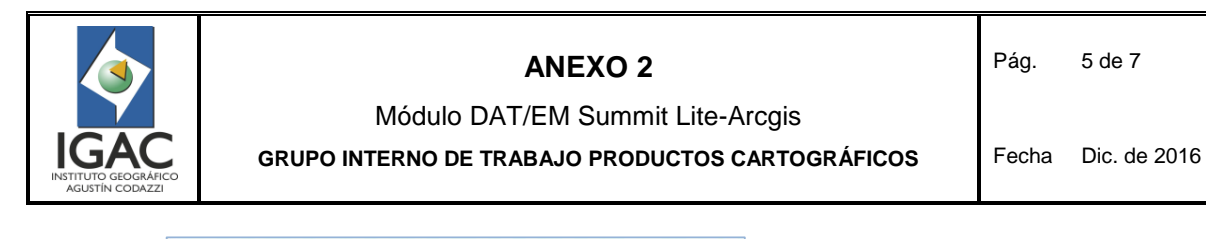

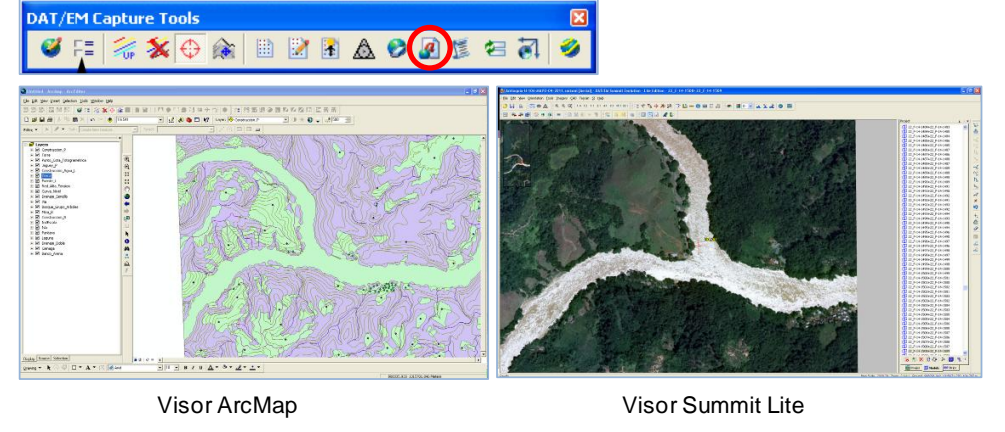

Figura 40. Visualización sectores

3. Declick en el botón "Select SI Layers" de la herramienta SI Tools de la ventana DAT/EM Summit Evolution.(Ver Figura 41).

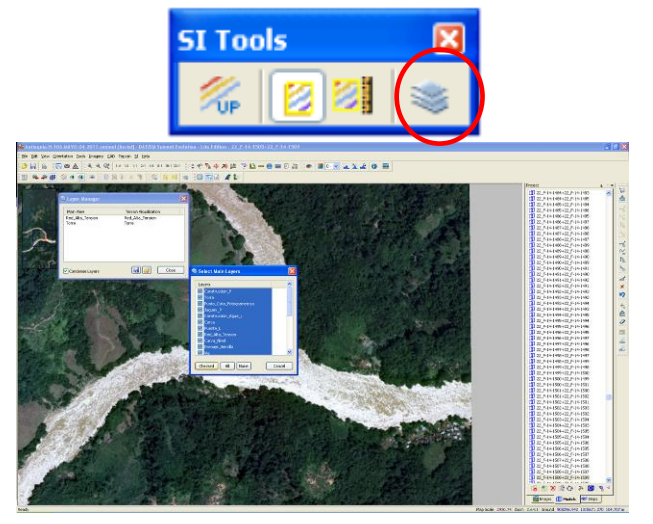

Figura 41. Selección niveles a desplegar

4. Seleccione en la ventana Layer Manager sobre el listado de capas Main View (Layersexistentes en el Dataframe Activo de ArcMap) y en la ventana SelectMainLayers seleccione los layers que quiere visualizar en DAT/EM Summit Evolution y declick en Checked; luego declick en la ventana Layer Manager sobre el listado de capas TerrainVisualitation y en la ventana SelectTerrainLayers seleccione los Layer que va a visualizar en DAT/EM Summit Evolution y de click en Checked y en Close para visualizar los Layers superpuestos con los pares estereoscópicos.(Ver Figura 42).

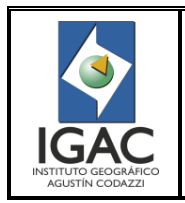

Módulo DAT/EM Summit Lite-Arcgis **GRUPO INTERNO DE TRABAJO PRODUCTOS CARTOGRÁFICOS**

Fecha Dic. de 2016

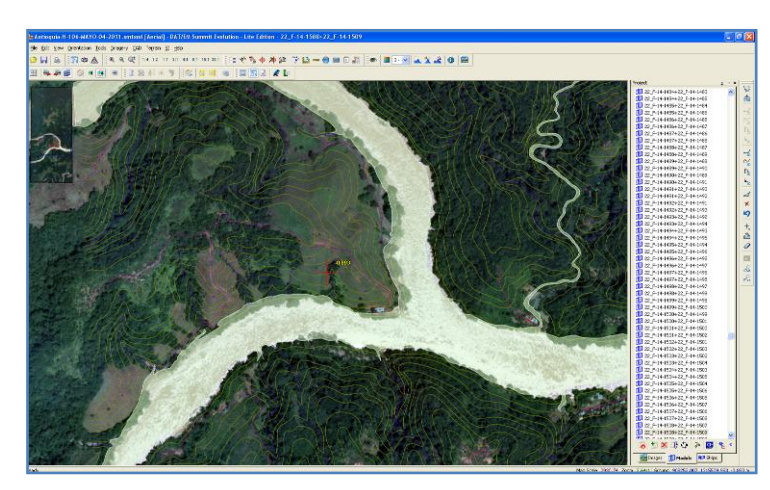

Figura 42. Visualización layers superpuestos con pares estereoscópicos

## **4. CAPTURA**

1. Inicie sesión de edición de la geodatabaseen ArcMap. (Ver Figura 43).

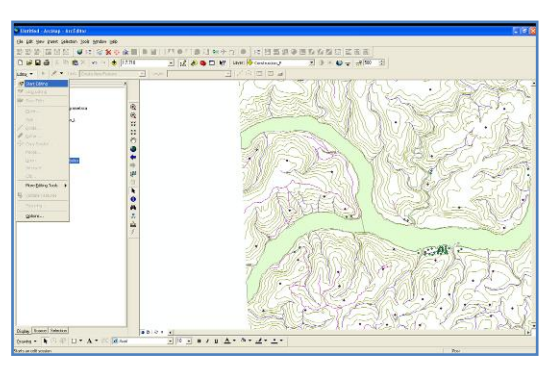

Figura 43. Inicio edición Geodatabase

2. Seleccione el FeatureClass en el cual se va a adicionar información, en ArcMap.(Ver Figura 44).

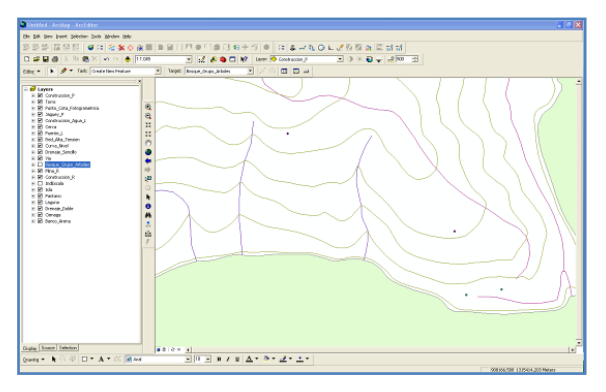

Figura 44. Selección Feature Class

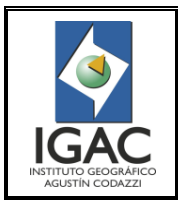

3. Ubique el elemento a capturar en la ventana de DAT/EM Summit Evolution, de click en el botón Line de la herramienta CAD Commands, ajuste estereoscópicamente la altura del elemento e inicie la captura de los vértices del elemento.(Ver Figura 45).

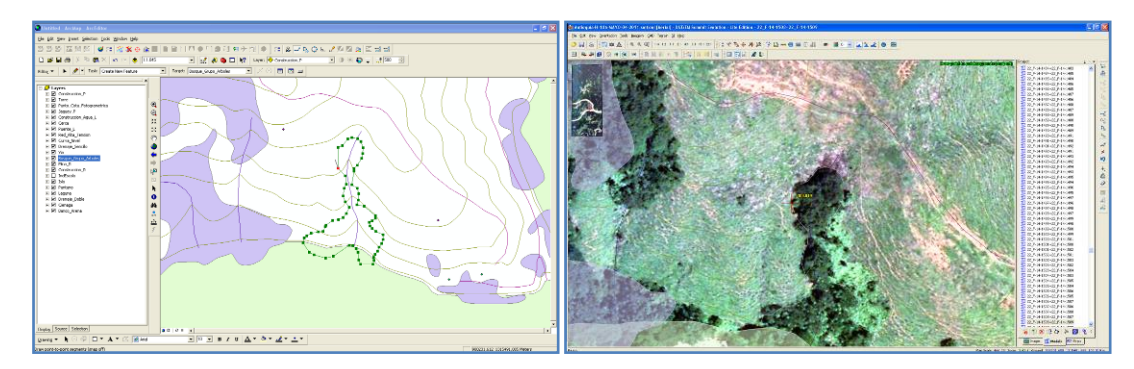

Figura 45. Captura de vértices del elemento

4. De click derecho para salir de la captura en DAT/EM Summit Evolution, sitúese en el visor de ArcMap y oprima F2 para confirmar la creación del elemento,cuando se termine de dar forma al elemento a capturar. (Ver Figura 46).

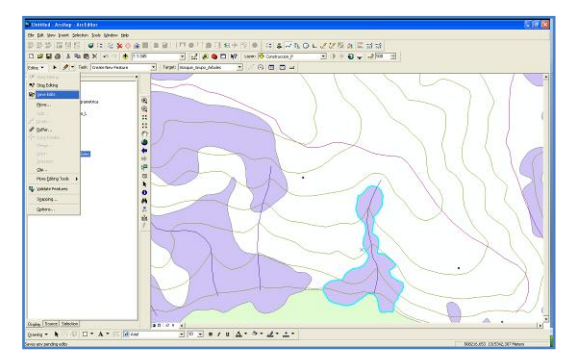

Figura 46. Creación elemento

5. Guarde Cambios.